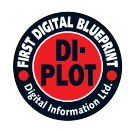

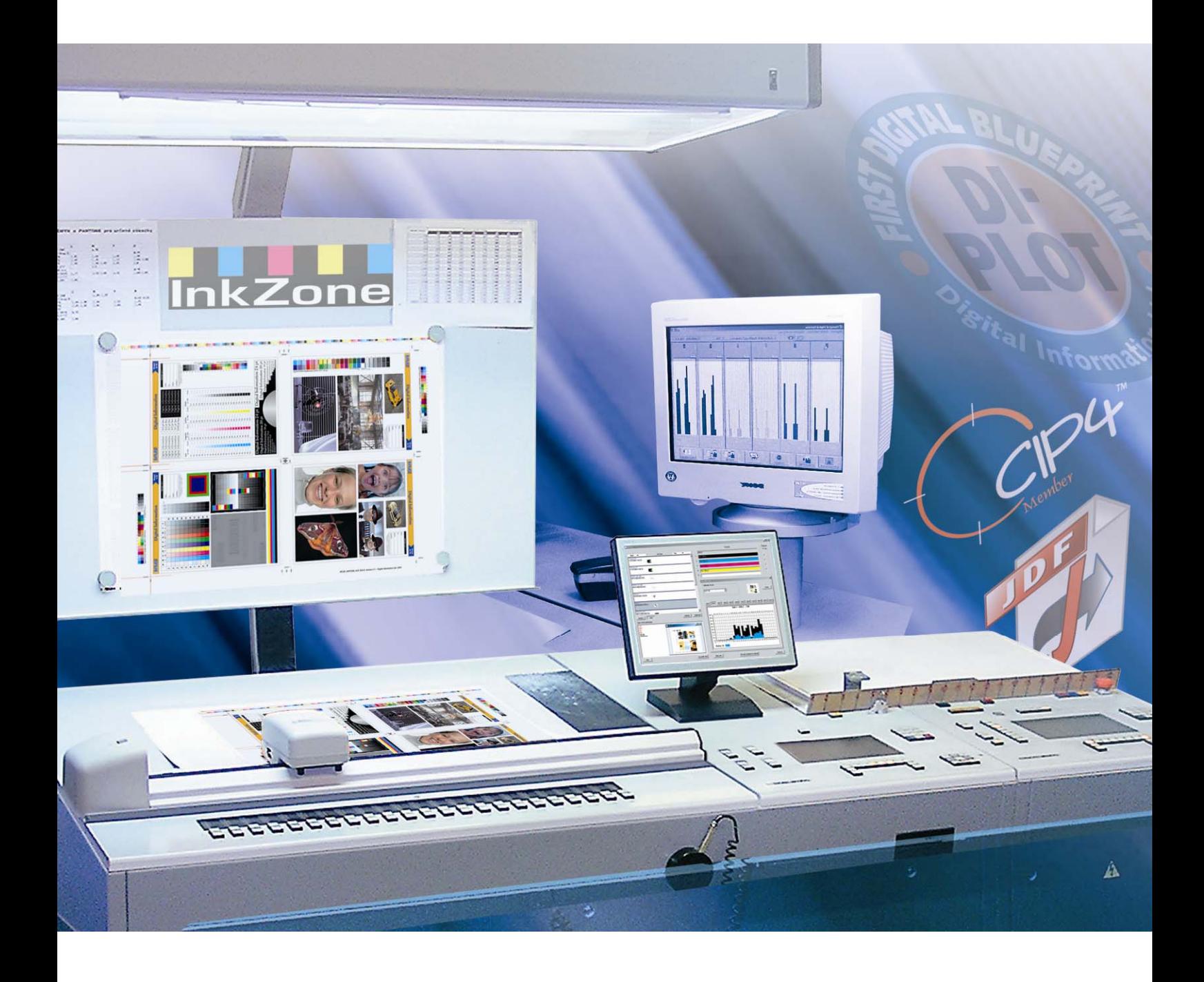

## **DI-Plot**

**Installations och konfigurationsmanual** 

Digital Information Ltd. Technoparkstrasse 1 CH-8005 Zürich

#### **© Copyright by Digital Information Ltd. 2006**

Mångfaldigande av innehållet I denna manual, helt eller delvis, är enligt lagen om upphovsrätt förbjuden utan medgivande av copyrightinnehavarna. Förbjudet gäller varje form av mångfaldigande genom tryckning, kopiering etc. Texten får inte heller utan copyrightinnehavarna medgivande lagras I en databas som är tillgänglig för flera användare.

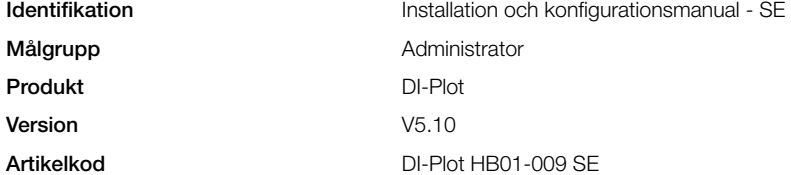

## Innehåll

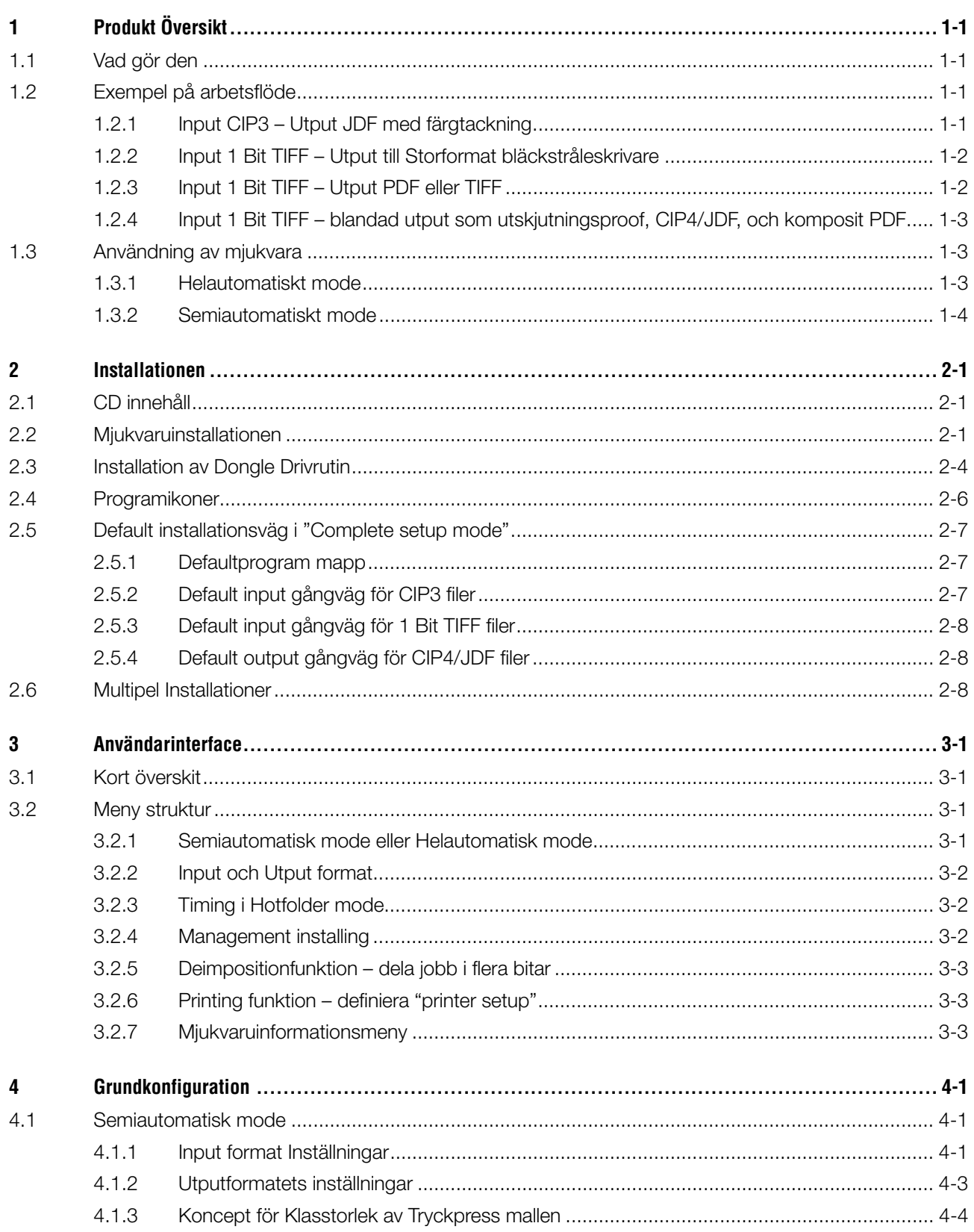

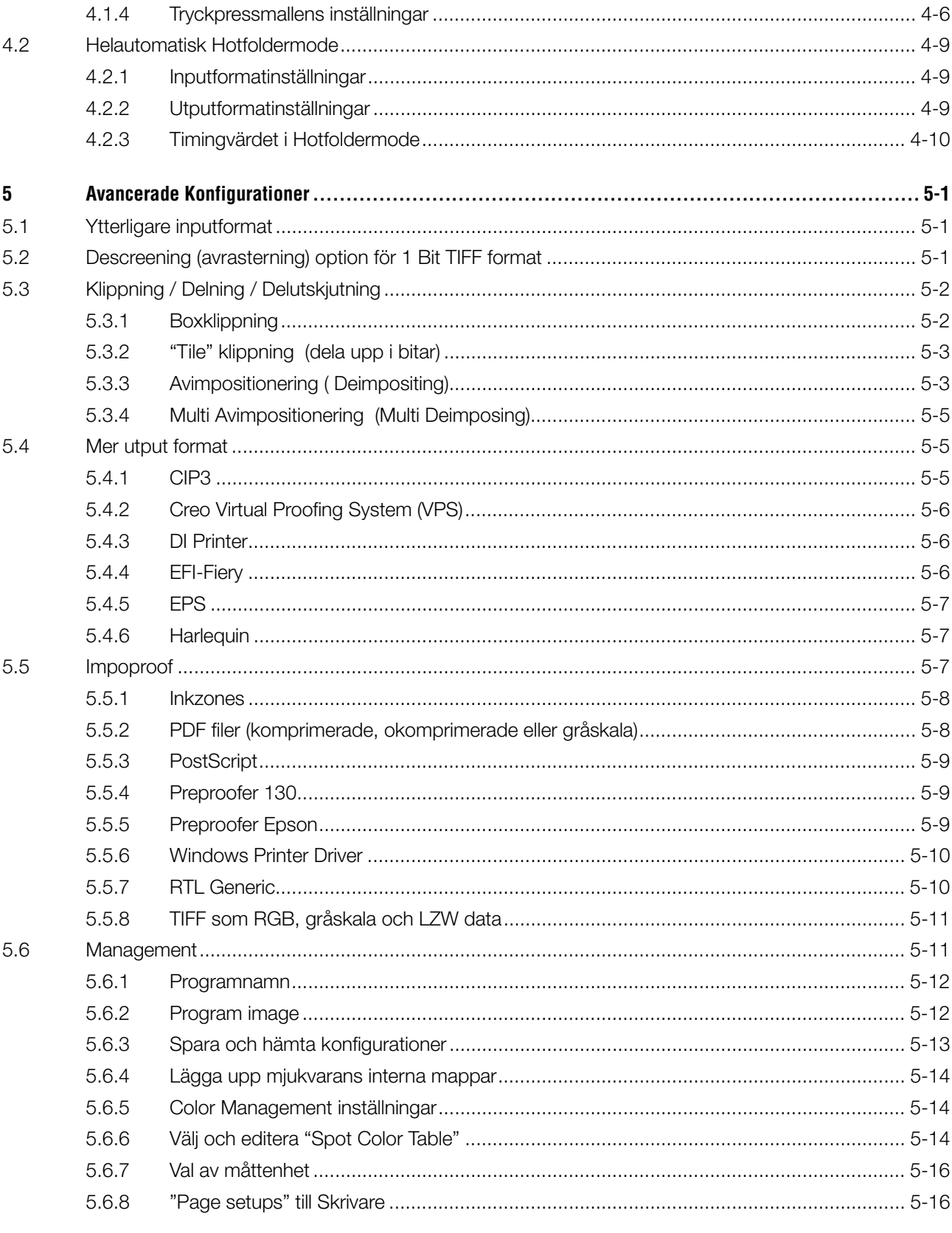

### **1 Produkt Översikt**

### **1.1 Vad gör den**

Denna mjukvara ger en kraftfull förbättring i produktivitet inom Prepress branschen. Unika funktioner kan läsa 1 Bit TIFF, 8 Bit TIFF, or CIP3/4 format filer och konverterar till önskade fil format t. ex CIP4/JDF, PDF, TIFF etc.

Utöver att konvertera olika format , kan mjukvara skriva ut filerna till alla typer av bläckstrålskrivare. Utskrift kan användas för utskjutningsproof med 100% tillförlitlighet.

Mjukvara kan köras I helt automatiskt "hotfolder" läge eller i semiautomatiskt läge.

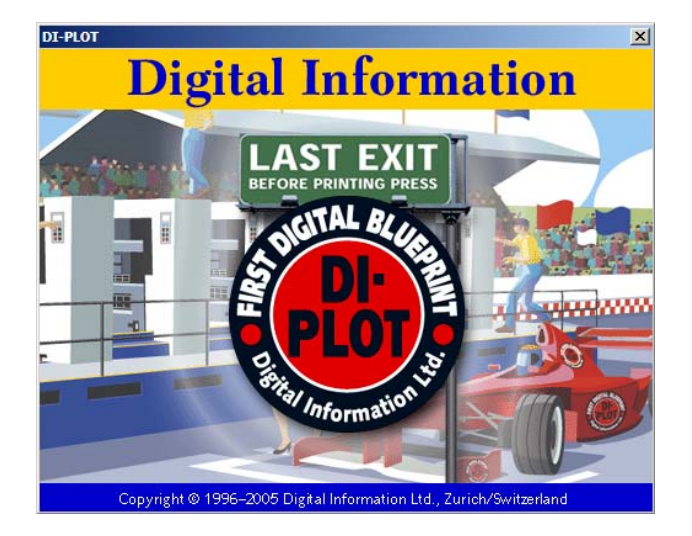

### **1.2 Exempel på arbetsflöde**

### **1.2.1 Input CIP3 – Utput JDF med färgtackning**

Vid installation av mjukvara som standard , CIP3 till CIP4/JDF workflow väljs som default: Input format är CIP3, bearbetning och utput i

CIP4/JDF.

Ändra följände inställningar manuellt:

- 1) Input folder för CIP3 filer
- 2) Press mallar
- 3) Utput folder för CIP4/JDF filer
- **(1)** Prepress workflow server skapar CIP3 data
- **(2)** Läs CIP3 data och räkna om till JDF data för tryckpressar

**(3)** JDF data används för att justera bläck på tryckpressarna

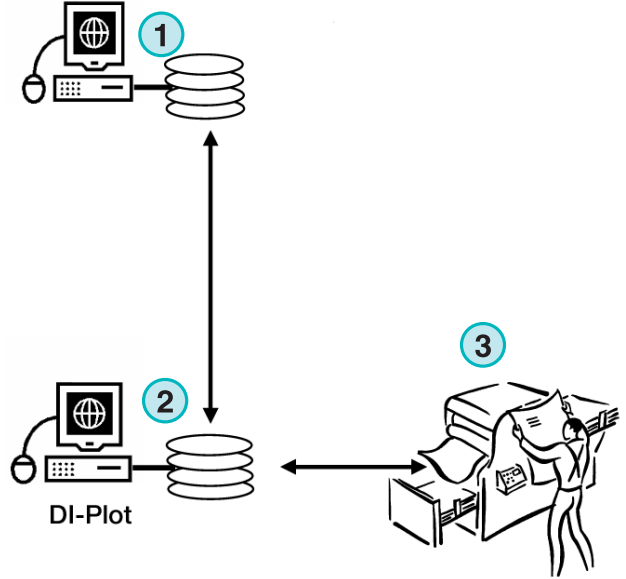

**InkZone Perfect** 

### **1.2.2 Input 1 Bit TIFF – Utput till Storformat bläckstråleskrivare**

"Workflow server" leverar 1 Bit TIFF fil till en CTP /CTF enhet. Mjukvara läser högupplösta TIFF filer och skriver ut utskjutningsproof på en standard bläckstråleskrivare.

Ändra följände inställningar manuellt:

- 1) Input folder för 1 Bit TIFF filer
- 2) 1 Bit TIFF format
- 3) Windows printer spooler som utput länk till kopplade storformat bläckstråleskrivare
- 4) ICC profil för Color Management
- **(1)** "Prepress workflow server" skapar 1 Bit TIFF filer för CTP/CTF
- **(2)** Mjukvaran läser 1 Bit TIFF filer och skriver ut utskjutningsproofer på storformat bläckstråleskrivare
- **(3)** Utskjutningsproof

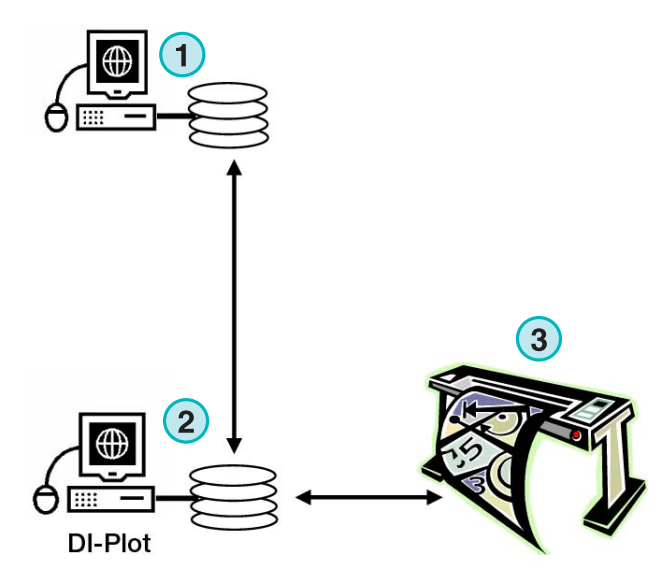

### **1.2.3 Input 1 Bit TIFF – Utput PDF eller TIFF**

Mjukvara kan också skapar komposit PDF/TIFF filer från 1 Bit TIFF data.

Ändra följände manuellt:

- 1) Input folder för 1 Bit TIFF filer
- 2) 1 Bit TIFF format
- 3) Utput format och utput mapp
- 4) ICC profil för Color Management
- **(1)** "Prepress workflow" skapar 1 Bit TIFF fil för CTP/CTF
- **(2)** Mjukvaran läser 1 Bit TIFF filer och skapar Komposit PDF / TIFF filer.
- **(3)** Komposit PDF / TIFF filer.

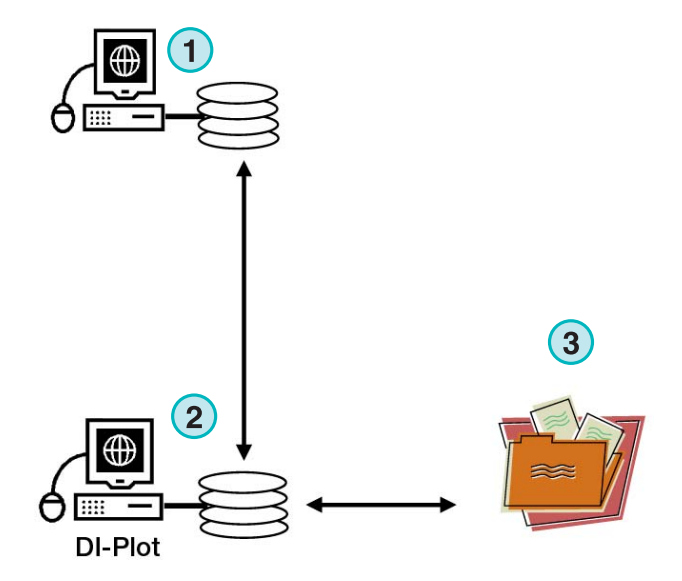

### **1.2.4 Input 1 Bit TIFF – blandad utput som utskjutningsproof, CIP4/JDF, och komposit PDF**

Mjukvaran översätter 1 Bit TIFF filer till CIP4/JDF filer. CIP4/JDF data används för att ställa in bläck på tryckpressarna. Dessutom, generas utskjutningsproof. För snabb kontroll, så visas en lågupplöst PDF på bildskärmen.

- **(1)** "Prepress workflow server" skapar 1 Bit TIFF filer för CTP/CTF
- **(2)** Mjukvaran läser in 1 Bit TIFF filer och skapar en utskjutningsproof, en CIP4/JDF fil och en komposit PDF fil.
- **(3)** CIP4/JDF fil för bläckinställning av tryckpressar
- **(4)** PDF fil
- **(5)** utskjutningsproof på storformat skrivare

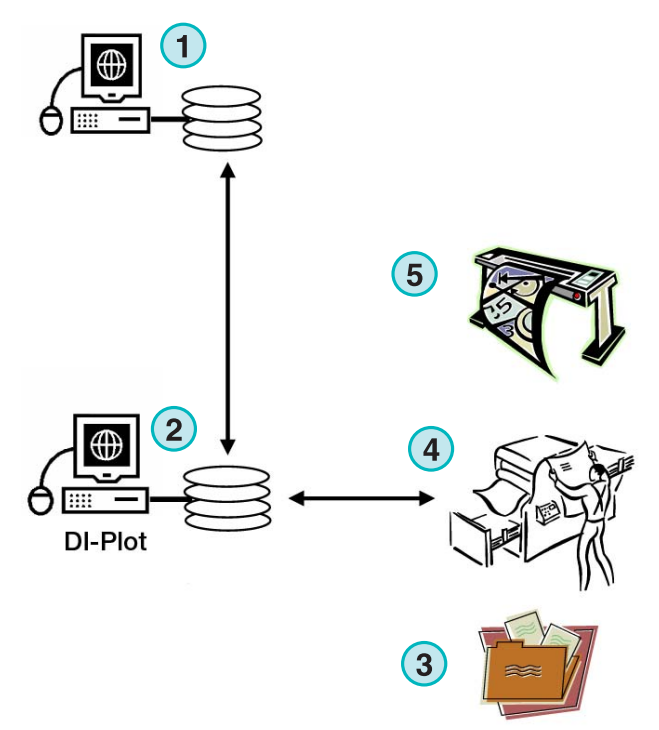

### **1.3 Användning av mjukvara**

#### **1.3.1 Helautomatiskt mode**

Mjukvara kan ställas för att köra I helt automatiskt mode. CIP3 eller 1 Bit TIFF filer som kommer från prepress server hamnar i "Hotfolder".

Beroende på inställning så kommer mjukvaran att konvertera filer och skriva ut filer i olika format, t.ex. CIP4/JDF, TIFF, PDF, eller generera utskjutningsproof på kopplade skrivare.

Den "Blå" indikatorn som rör sig fram och tillbaka visar att helautomatiskt Hotfolder mode är aktivt.

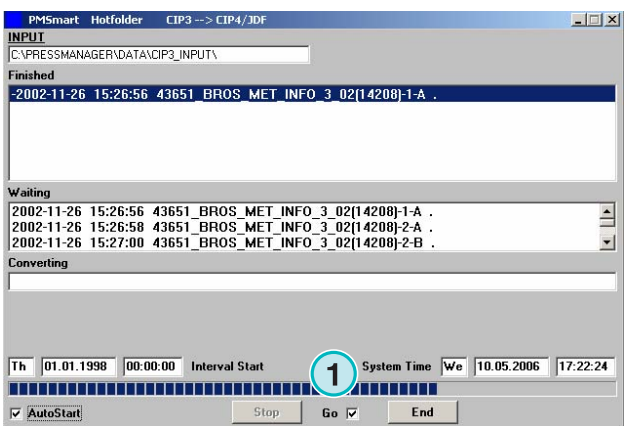

### **1.3.2 Semiautomatiskt mode**

I semiautomatiskt mode, väljs varje jobb manuellt för konvertering **(1)**. Utput format kan vara CIP4/JDF, TIFF, PDF, eller utskjutningsproof på storformat skrivare

Välj semiautomatiskt mode vid inställning av mjukvara eller när man vill testa funktioner.

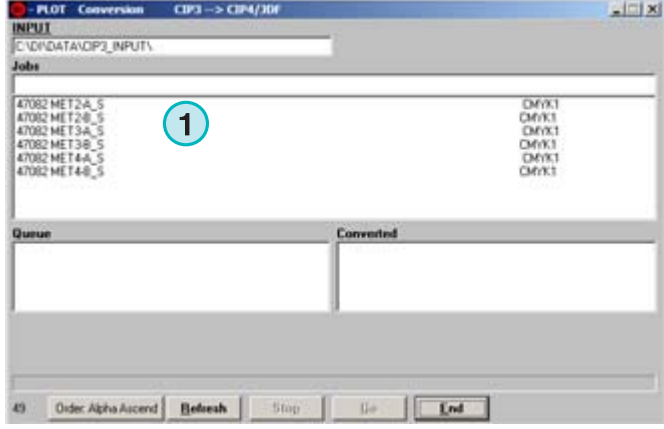

### **2 Installationen**

### **2.1 CD innehåll**

CD:n som kommer med mjukvaran innehåller installationsprogramvara och PDF manualer. PDF dokumentationen innehåller information om hur man installerar och kör Di-Plot mjukvaran.

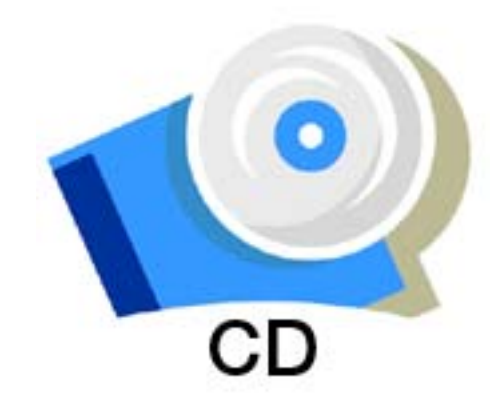

### **2.2 Mjukvaruinstallationen**

Sätt i CD skivan I datorn. Autostart funktion startar installationen. Välj vilken produkt som skall installeras **(1)**.

Välj språk och tryck [ Next ] knapp.

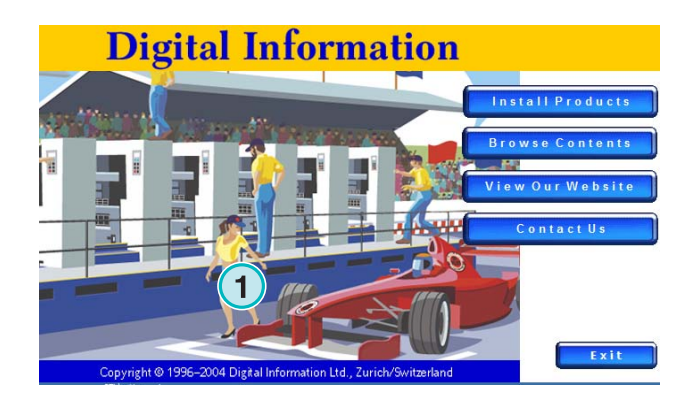

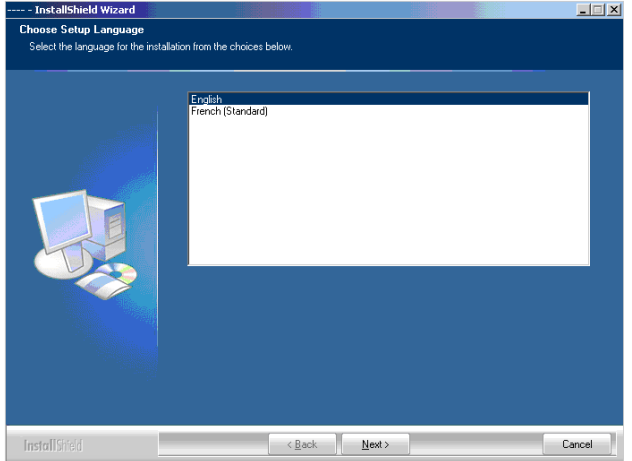

Välj [ Next ] knapp.

[ Next ] knapp

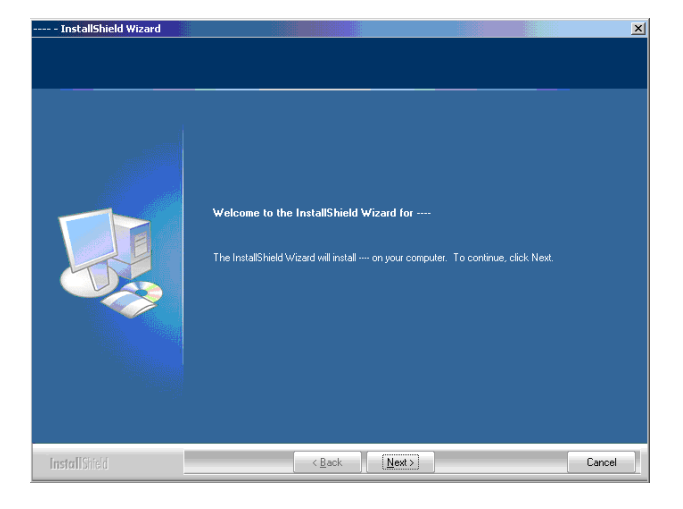

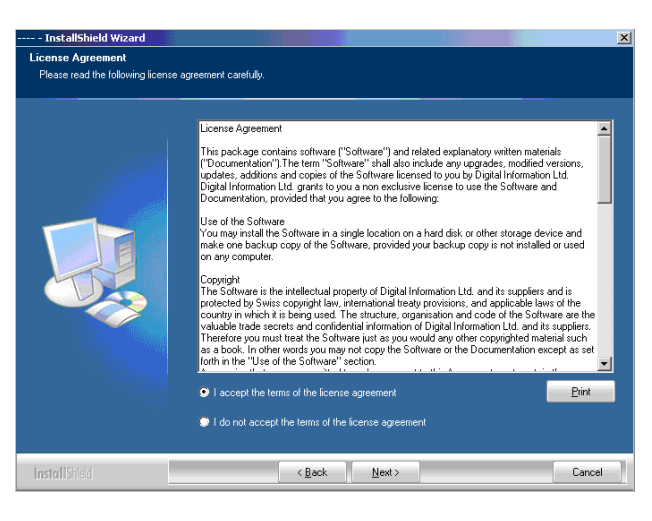

Ange användarnamn och företagsnamn och tryck [ Next ] knapp.

Läs licensavtal noggrant. För att gå vidare tryck,

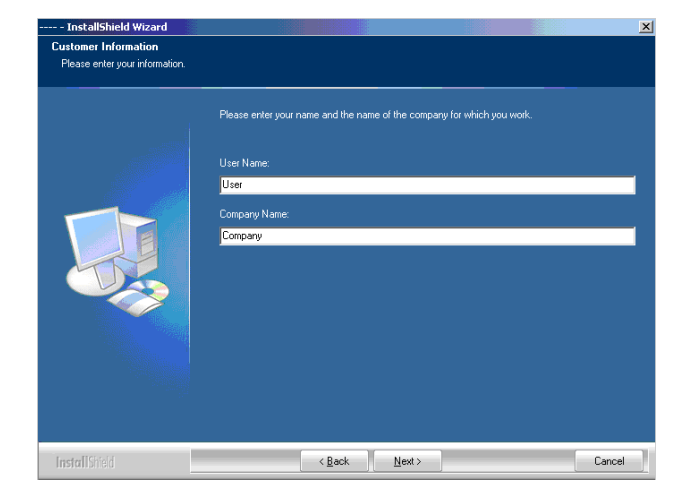

Som setup typ välj "Complete" **(1)** och fortsätt med [ Next ] knapp.

Vi rekommenderar att köra installationen i "Complete" mode **(1)**.

Avancerade användare föredrar "Custom" **(2)** mode för att konfigurera operatörsvalda optioner. Till exempel välj mappar till installations filer, o.s.v.

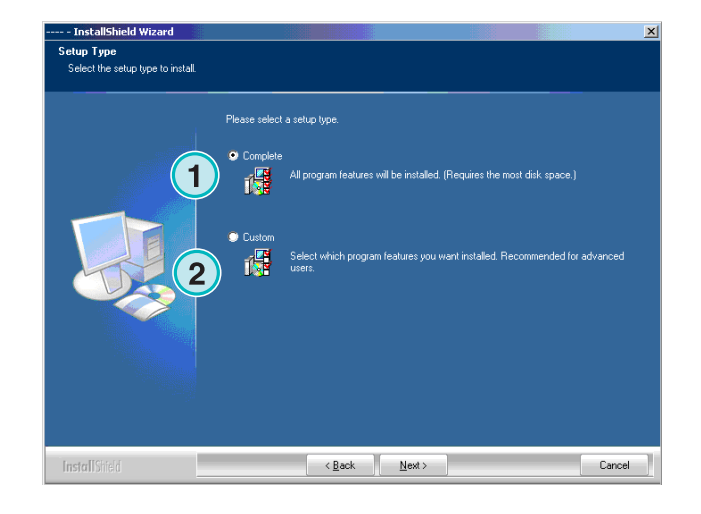

 Välj korrekt tryckpressmall **(1)**. En tryckpressmall innehåller tryckpressparametrar t. Ex. antal bläck banor per enhet, tryckstorlek o.s.v.

För att fortsätta tryck [ Next ] knappen.

Om man ej kan hitta rätt tryckpressmall, välj "generic printing press" **(1**) och fortsätt med installationen.

#### **Obs!**

"Generic printing press" tryckpressmall kan lätt modifieras för att uppnå antal bläck banor per enhet, tryckstorlek o.s.v.

Tryck [ Next ] knapp för att försätta.

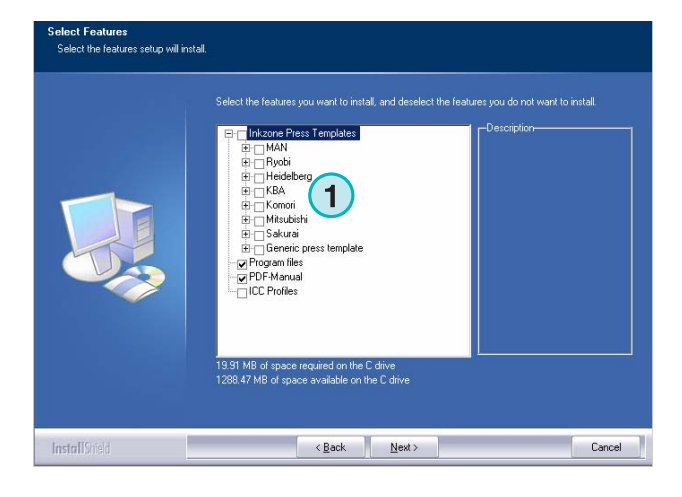

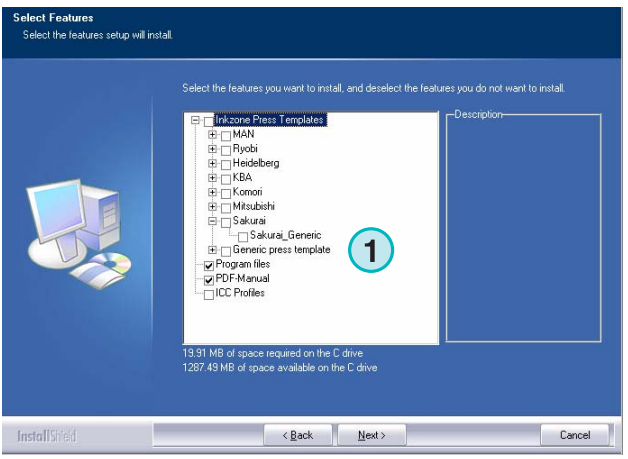

Tryck [ Next ] för att starta installationen.

## **Digital Information Ltd.**

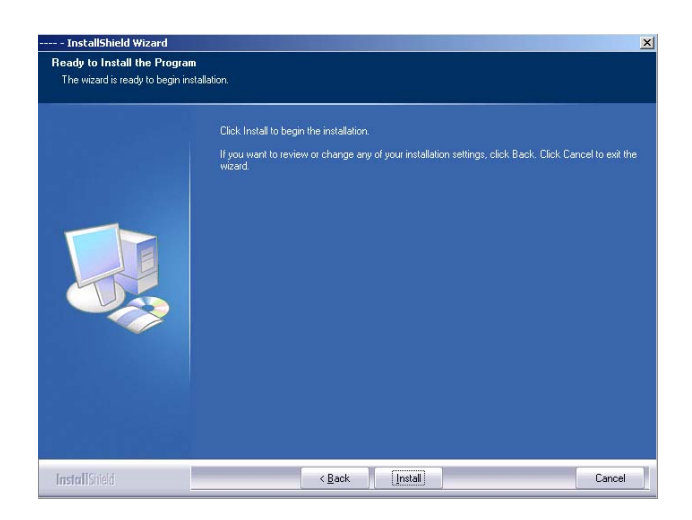

Installationen är färdig!. Klicka på checkbox **(1)** för att installera drivrutin till hårdvarunyckeln. Det är nödvändigt om mjukvaran installeras för första gången. Tryck på [ Finish ] knapp.

### **2.3 Installation av Dongle Drivrutin**

Om efter installation, option "Install Sentinel dongle driver" är vald, så startas dongle driver installationen. Tryck på [ Next ] knapp.

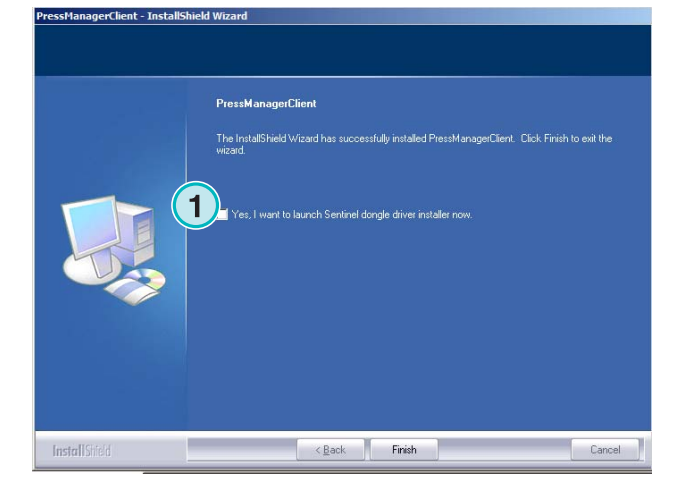

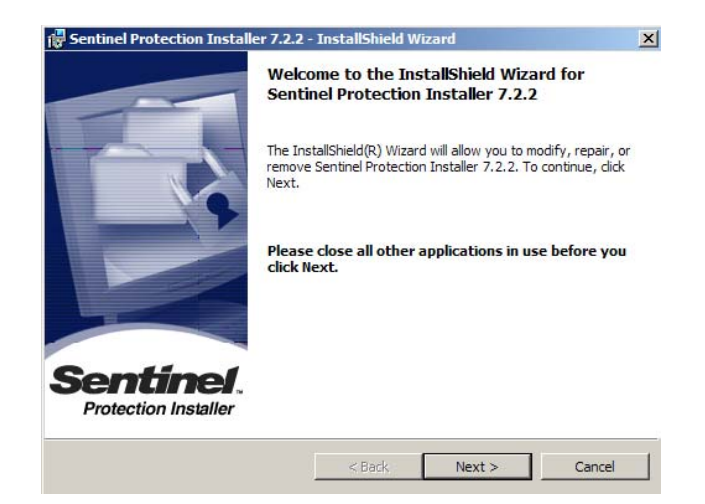

### **Installationen**

**Installation av Dongle Drivrutin 2** 

Läs licensavtalet noggrant. Tryck [ Next ] knapp för att fortsätta.

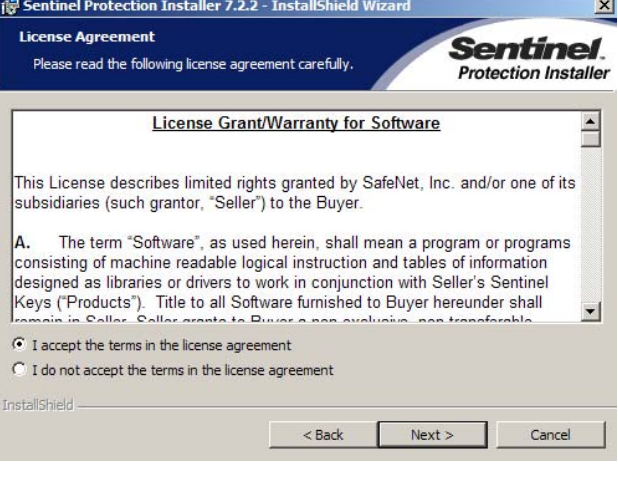

Välj "Complete" som setup typ **(1)** och fortsätt med att trycka [ Next ] knapp.

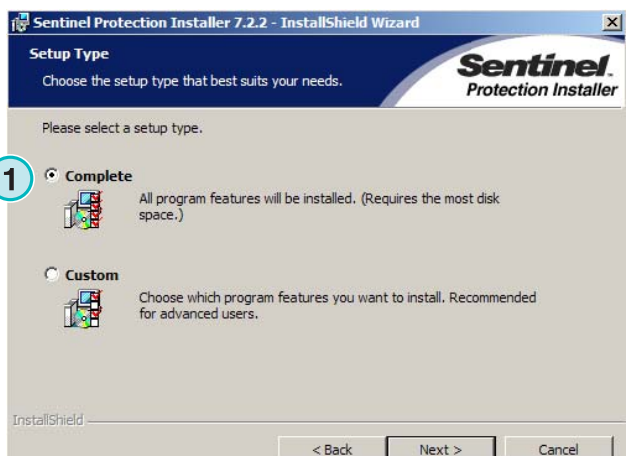

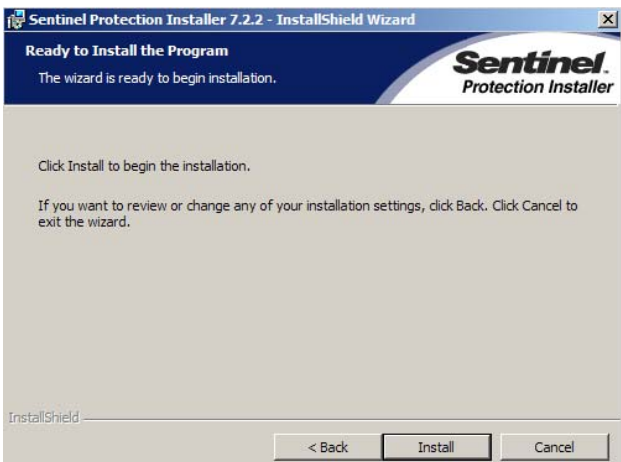

drivrutiner.

Klicka [ Install ] för att starta installation av dongle

Installationen frågar om dongle drivrutiner skall installeras i "server" mode.

Klicka [ No ] för att väljer bort den möjligheten.

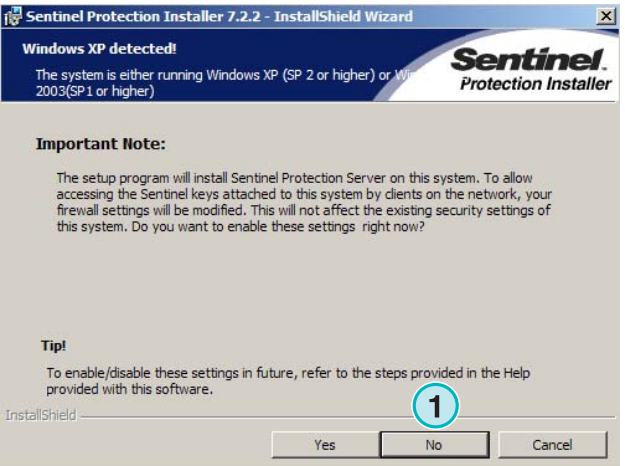

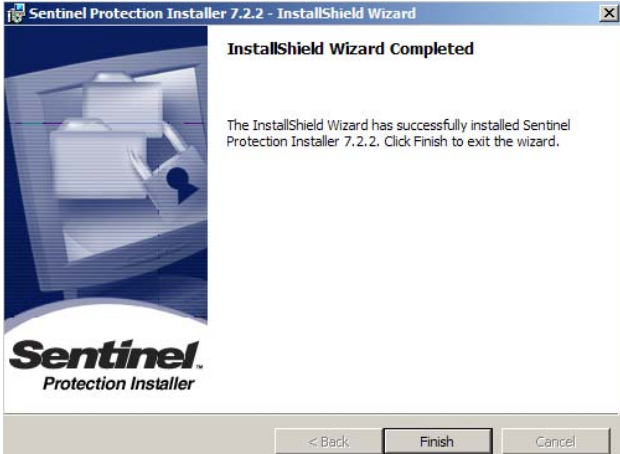

### **2.4 Programikoner**

Dongle drivrutinen är installerad!

Programmets genväg finns på datorns desktopp och i "Start Program" menyn **(1)**.

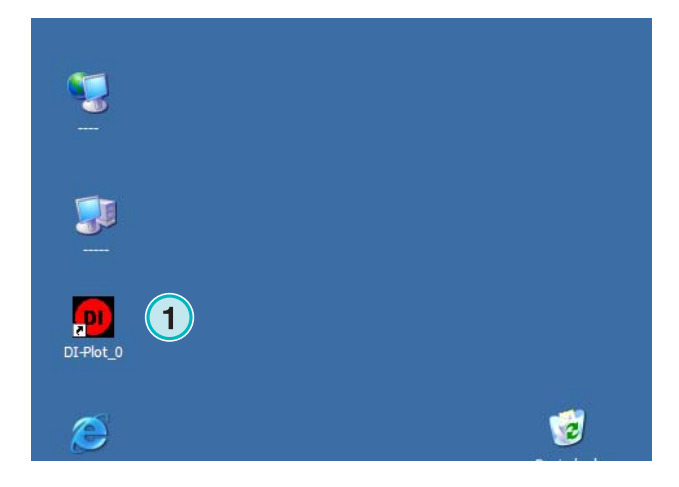

### **2.5 Default installationsväg i "Complete setup mode"**

När man installera mjukvara i "Complete" setup mode **(1)**, programmet skapar flera mappar:

- a) en "Hotfolder" mapp för inkommande CIP3 eller 1 Bit TIFF filer från "prepress server"
- b) en utput mapp för konvertarde filer
- c) en programspecifik mapp som innehåller konfigurationfiler, temp filer o.s.v.

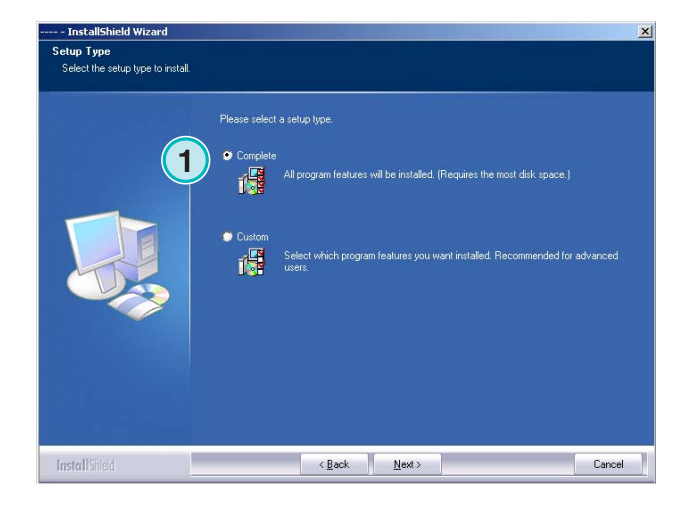

#### **2.5.1 Defaultprogram mapp**

Gångväg till mappar var programmet installeras**(1)**.

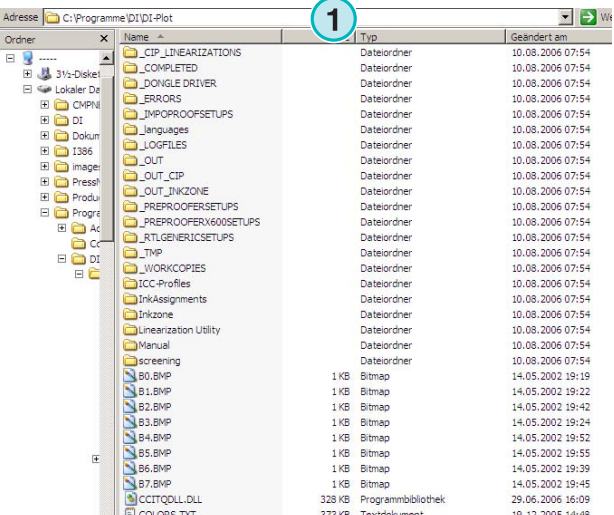

#### **2.5.2 Default input gångväg för CIP3 filer**

Default Hotfolder för CIP3 filer från prepress workflow system finns här **(1)**.

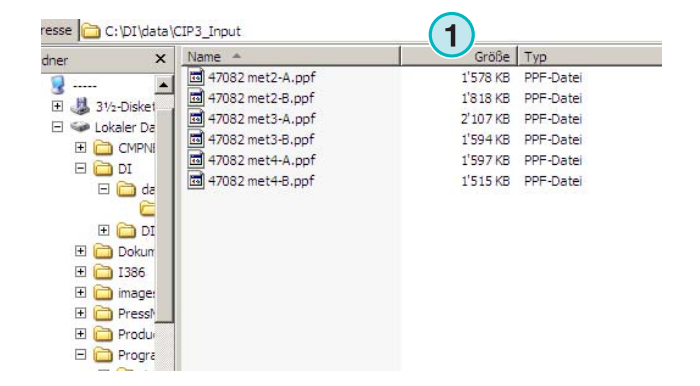

### **2.5.3 Default input gångväg för 1 Bit TIFF filer**

Default Hotfolder för 1 Bit TIFF filer från "prepress workflow system" finns här **(1)**.

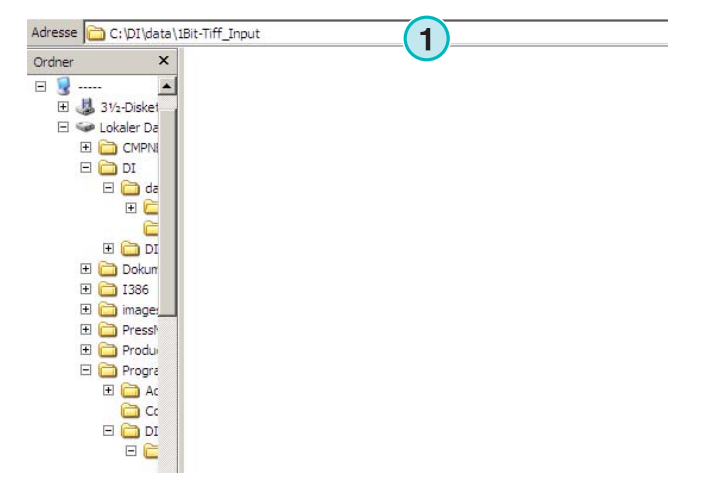

### **2.5.4 Default output gångväg för CIP4/JDF filer**

Mjukvaran skriver ut beräknade CIP4/JDF filer till en printing press mapp **(1)**.

Till exempel, se högra bilden. Data skapade för MAN Roland 700 tryckpress kommer att hamnar i egen mapp, med namnet R700.

Under installationen skapas en egen mapp som default beroende på vald tryckpress. Denna utput mapp är alltid installerad i \data mapp.

För att ändra CIP4/JDF utput mapp använd "Inkzone Press Template editor".

### **2.6 Multipel Installationer**

Mjukvarans arkitektur medför att man kan installera flera kopior av samma program i olika mappar. Varje kopia kan konfigureras individuellt och varje kopia av program kan köras parallellt I datorn.

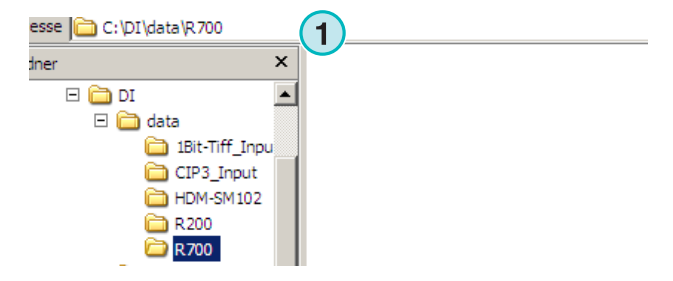

För att installera flera kopior, kör installationsprogrammet igen och välj första option **(1)**.

Tryck [ Next ] för att fortsätta.

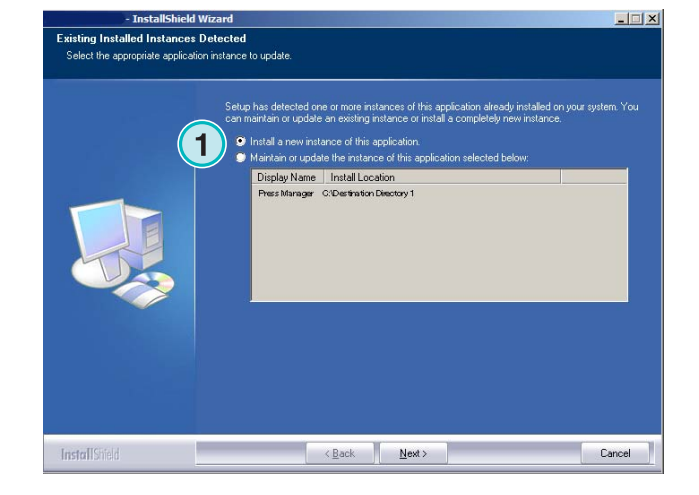

Setup Type<br>Select the setup type to install Diagon antonico antigo tuni 磯 **1** 概  $\overline{\mathbb{R}}$ ack  $\overline{\mathbb{R}}$ ext> **InstallShield** Cancel

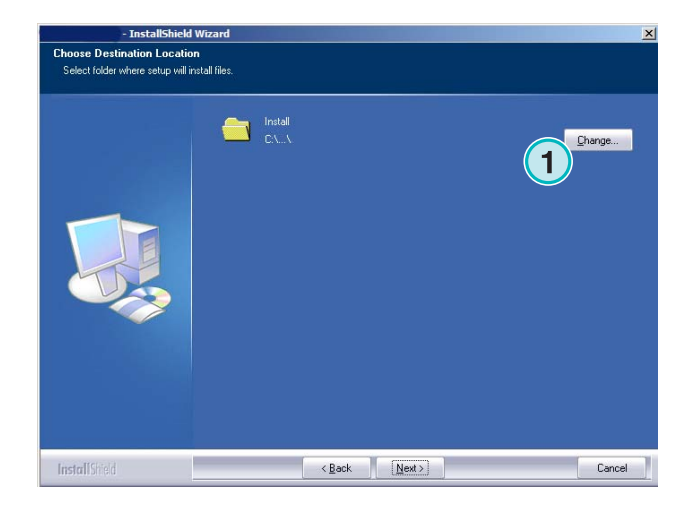

I detta fönstret, välj andra optionen **(1)** "Custom".

Nu kan du välja en individuell installationsmapp **(1)**.

### **3 Användarinterface**

### **3.1 Kort överskit**

**(1)** Titelbar av huvud fönster **(2)** Program informationsbild

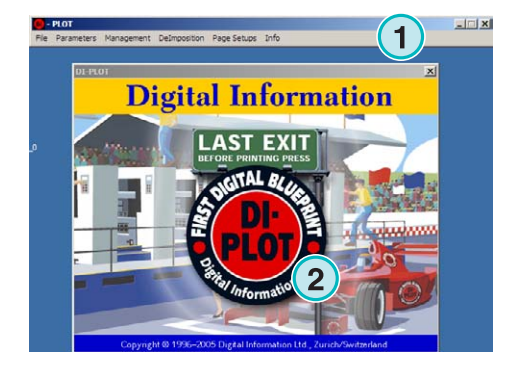

### **3.2 Meny struktur**

### **3.2.1 Semiautomatisk mode eller Helautomatisk mode**

Välj från denna meny **(1)**, alternativ **(2)** för att köra programmet helautomatiskt i Hotfolder mode. För att avsluta, välj sista alternativet **(3)** 

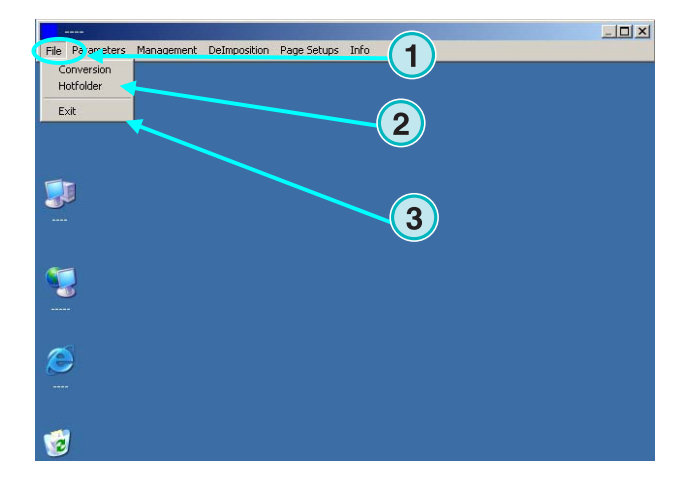

### **3.2.2 Input och Utput format**

Öppna menyn **(1)** för att konfigurerar input och utput format. För manuell konverteringsmode välj**(2)** eller för Hotfolder konverteringsmode välj**(3)**.

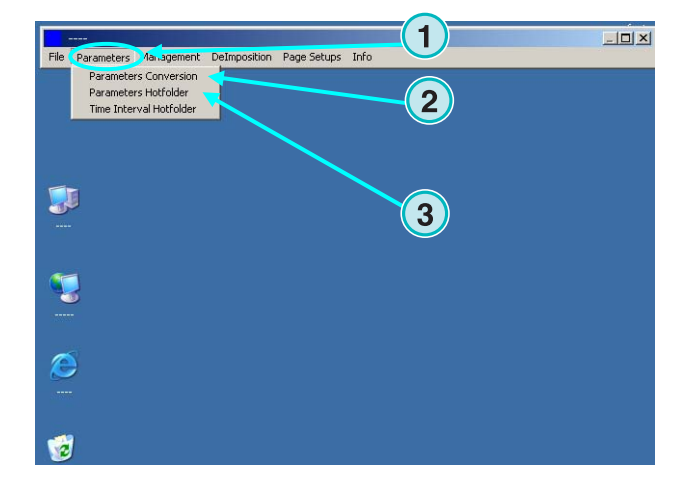

#### **3.2.3 Timing i Hotfolder mode**

Timing i Hotfolder mode sätts med val av alternativ **(2)** i menyn **(1)**.

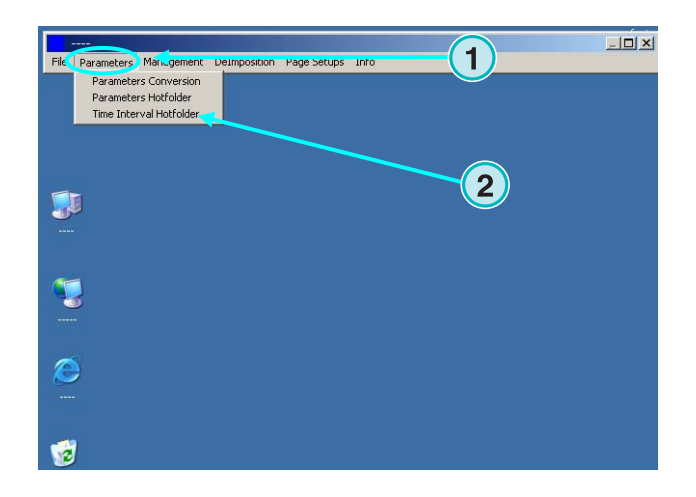

#### **3.2.4 Management installing**

Öppna meny**(1)** för att konfigurerar mappar för temp filer, log filer o.s.v. **(2)**.

Välj andra alternativ om flera konfigurationer ska ändras, t.ex. ändra programnamn, Editera "spot color table", eller måttenhet.

Spara konfigurationen för att hämtas senare **(3)**.

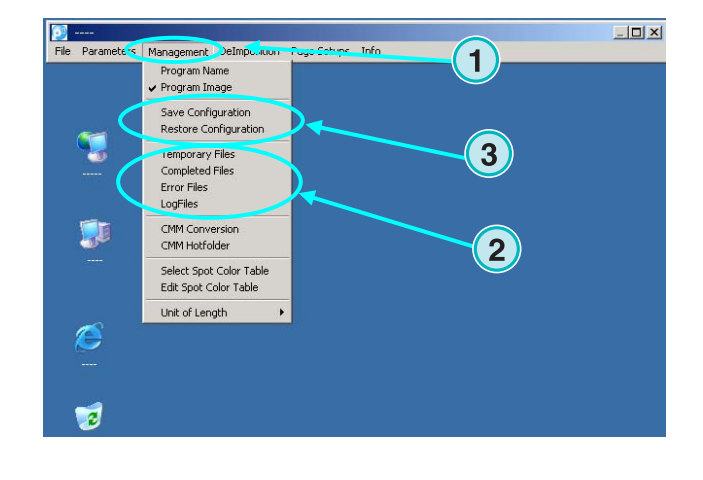

### **3.2.5 Deimpositionfunktion – dela jobb i flera bitar**

Genom denna menyn **(1)** kan man definiera "deimposition" mallar.

Denna funktion används för att dela ett storformat jobb i mindre sidor, som kan skickas till vanlig A3 /A4 skrivare.

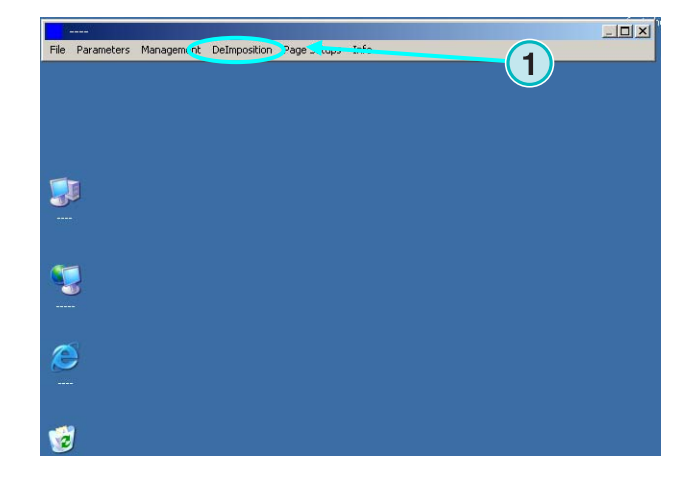

### **3.2.6 Printing funktion – definiera "printer setup"**

Genom denna meny **(1)** kan man konfigurerar olika bläckstråleskrivare. Använd denna funktion för att göra "proof" för 1 Bit eller 8 Bit TIFF filer på en bläckstråleskrivare.

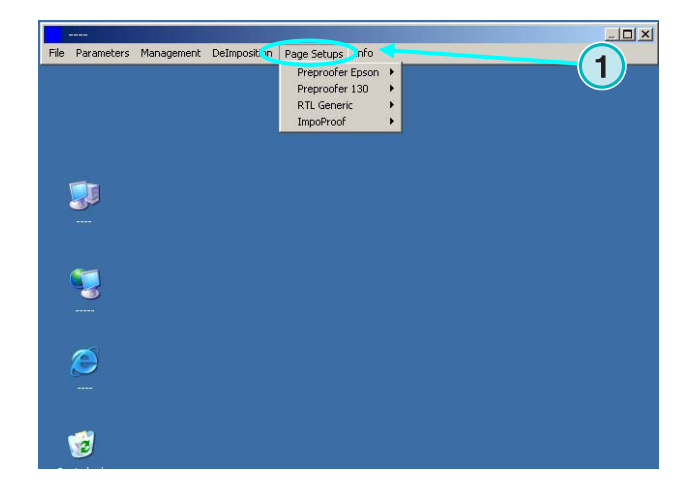

#### **3.2.7 Mjukvaruinformationsmeny**

Denna meny **(1)** visar vilken version av mjukvara som är installerad.

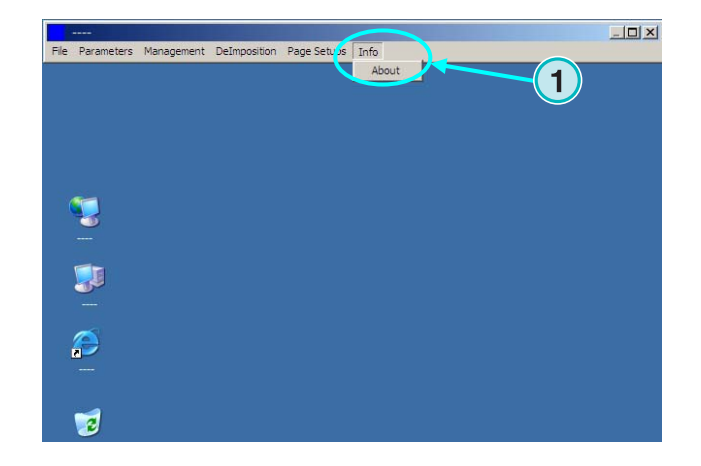

### **4 Grundkonfiguration**

### **4.1 Semiautomatisk mode**

För att konfigurera i semiautomatisk mode öppna meny (**1)** och välj första alternativet**(2)**.

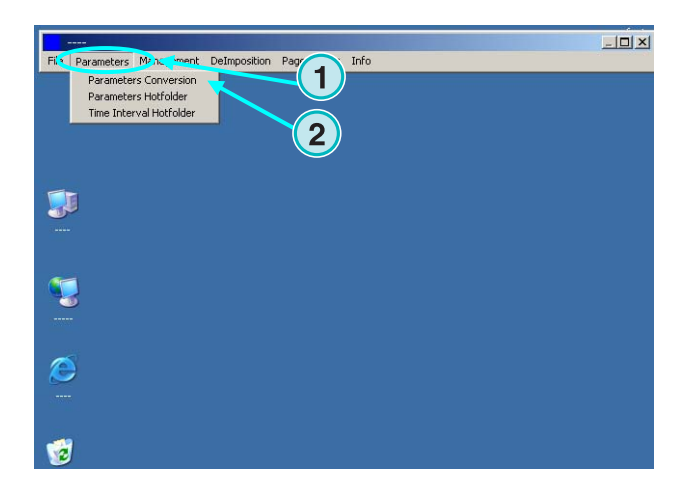

**1**

 $\blacksquare$ Format

**INPUT** 

Format  $EPR$ 

#### **4.1.1 Input format Inställningar**

För bearbetning av CIP3 filer från "prepress workflow system", välj input format till CIP3 ( standard default efter installationen). För att ändra input format, öppna list box **(1)**. Alla tillgängliga input format kommer att visas.

Välj input mapp genom att klicka på fält**(2)**.

Ny dialog fönster visas **(3)**.

Välj nu**(4)**.

C:VPRESSMANAGER\DATA\CIP3\_INPUT HTML Path http://www.cip4.org/  $Path$  $\overline{2}$  $\Box$  Negative  $\Box$ Mirror Scaling  $\times$  100.0000  $\times$  100.0000  $\times$ Resolution X 50 Y 50 dpi Colors A  $\overline{\mathbf{r}}$ Select Press Template Template R700.IZL SizeClass Large v at least 200.0 mm of Height v Make JDF File  $\overline{\mathbf{v}}$  $\overline{N}$ RGB-Values No. of delimiters preceding PreviewImage Prgm control ~ Front/BackEnabled F Source File Treatment Directory Refresh Interv. 60 sec Message  $\overline{\mathbf{r}}$ Unknown Spot Color Handling  $QK$ 

OUTPUT JDF

 $\overline{\phantom{0}}$ 

**CIPA/IDE** 

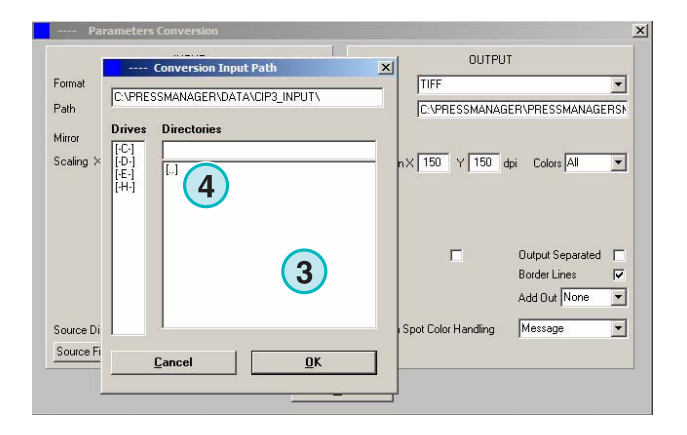

CIP3 filer som är spegelvända eller skapade som negativa kan bearbetas med val av **(1)**.

I enstaka fall, bör CIP3 fil skalas upp eller ner för att öka eller minska utput formatet. Ange ett större värde än 100 % för att öka eller ett mindre värde än 100% för att minska.

%-värdet i X fältet skalar i horisontal riktning **(3)**,

%-värdet i Y fältet skalar i vertikal riktning **(4)**.

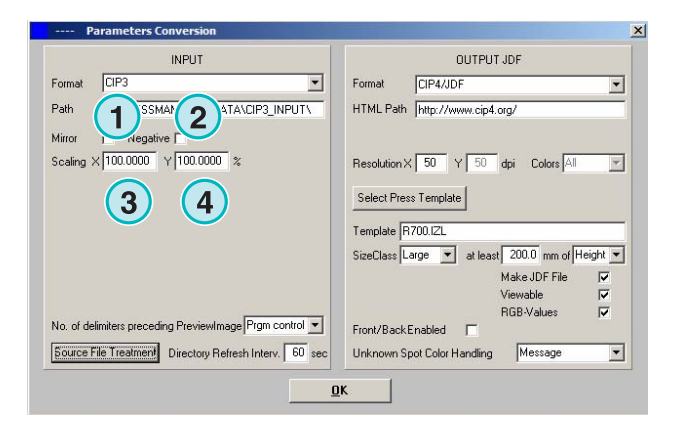

Om man klicka på knapp **(1)** kommer ett nytt fönster att öppnas **(2)**.

Nedan knappar bestämmer läget på filerna efter bearbetning:

- Ingen aktion **(3)**.
- Input jobb raderas efter bearbetning **(4)**.
- Konverterade jobb flyttas till "Färdig" mapp **(5)** Vänsterpanelen på dialogboxen referat till lyckad konvertering, högerpanelen visar en misslyckad konvertering.

#### **Obs!**

"Completed" mapp kan väljas från "Management" meny.

Detta fält **(1)** bestämmer intervallet (i sekunder), om hur ofta input mappen refreshas. Tillåtet intervall är mellan 1 till 999 sekunder.

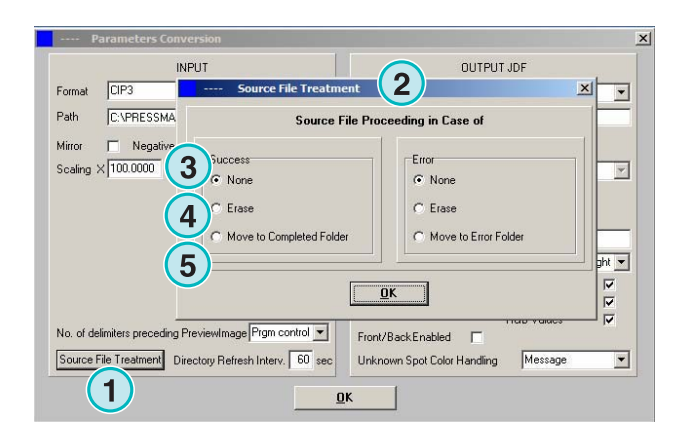

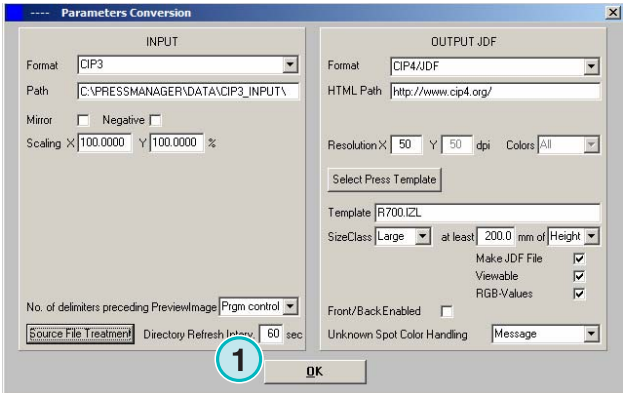

Semiautomatisk mode **4**

I enstaka fall kan en CIP3 fil inte lyda CIP3/4 organisations specifikation. Mjukvaran kan inte bearbeta sådana filer. Då finns ett alternativ med att ändra inställning i listbox **(1)** och försök igen.

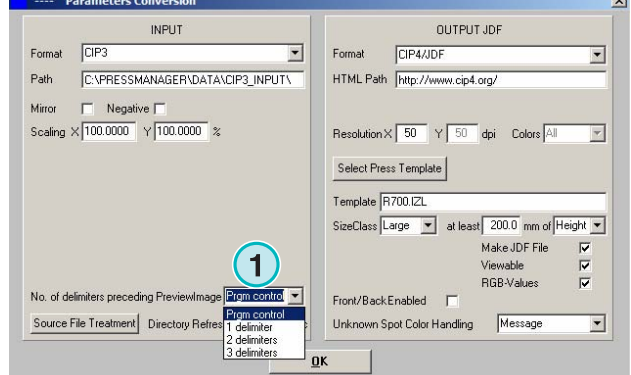

### **4.1.2 Utputformatets inställningar**

CIP4/JDF är mjukvaras standard utputformat. Detta format används för att ställa bläckmängden på tryckpressarna.

För att välja ett annat format, klicka på pilen nedåt **(1)**.

En HTML genväg kan väljas här **(2)**. Används för att visa jobb i kundens server miljö.

#### **Obs!**

Standard URL räcker till i de flesta fall.

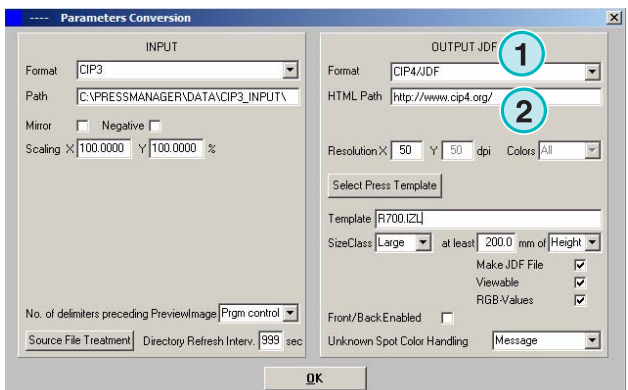

I fält**(1),** ange utputfilens upplösning. Standard värdet 50 räcker i flesta fall.

De tre checkboxar **(2)** aktiverar följande funktioner, (från topp till botten):

- 1) Skapa JDF fil med bläckmängdsdata. Bläckmängden beräknas från tryckpressens parametrar.
- 2) Skapa en preview PNG fil.
- 3) Addera inputjobbens RGB färgplansmängder till en JDF fil.

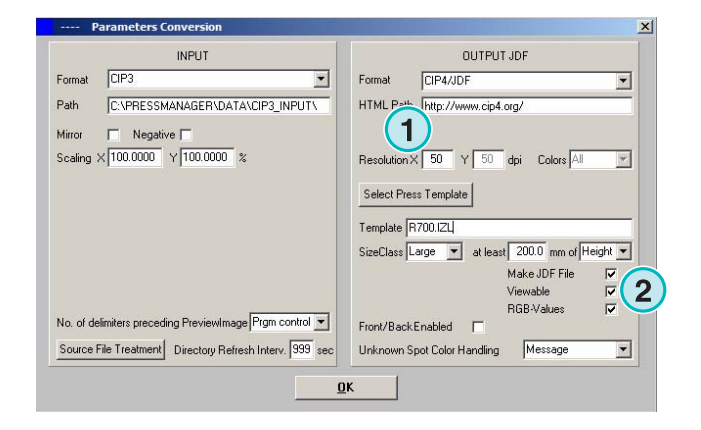

**CIP4/JDE** 

HTML Path http://www.cip4.org

Resolution  $\times 50$   $\times 50$  dpi

Select Press Template Template R700.IZL

Front/BackEnabled

OK

Unknown Spot Color Handling

 $\overline{\phantom{a}}$ Format **OUTPUT JDR** 

SizeClass Large v at least 200.0 mm of Height v Make JDF File

View.

RGB-Values

Use Default Col

INPLIT

No. of delimiters preceding PreviewImage Prgm control v

Source File Treatment Directory Refresh Interv. 999 sec

Negative [ Scaling  $\times$  100.0000  $\times$  100.0000  $\times$ 

C:VPRESSMANAGER\DATA\CIP3\_INPUT\

 $EPI$ Format

Path

Mirro

**1**

**1**

 $\overline{\phantom{0}}$ 

 $\overline{\phantom{0}}$ 

 $\overline{\mathbf{v}}$  $\overline{v}$ 

—<br>⊽

Aktivera checkbox **(1)** för att skapa JDF fram och bak filer.

Spot färg simuleras med CMYK värdarna i "Spot Color Table". List box **(2)** visar resultat om spotfärger saknas i jobbfilen. Välj mellan:

**(1)** Första alternativet**(2)** stoppar konvertering och varnar med att spotfärg saknas.

**(2)** I andra alternativet konverteringen fortsätter men spotfärger som saknas kommer att ersättas med Default färger som är definierat i "Spot Color Table".

För mer information, se avsnitt 3 i Användarmanualen.

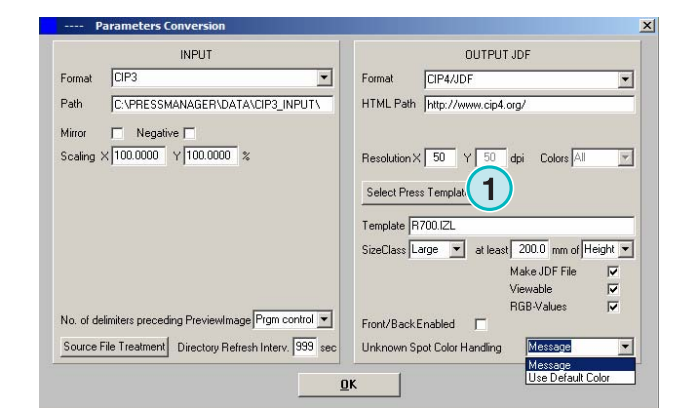

Tryck på knapp **(1)** för att välja Tryckpress mall.

### **4.1.3 Koncept för Klasstorlek av Tryckpress mallen**

Koncept för klasstorlek hjälper till i bearbetnings processen av CIP3 filer i olika storlekar. Individuell tryckpressmall kan väljas för varje klasstorlek **(1)**.

Till exempel, CIP3 filer skickade till input mappen kan skalas till 1040 x 790 mm för storformatspressen, 740 x 605 mm för mellanformatspressen och 520 x 400 mm för småformatspressen.

Beroende på tryckpressmallen kommer mjukvaran att räkna ut jobbets storlek från höjden eller bredden.

I listboxen **(2)** sätts jobbets höjd eller bred.

För storformatspressar kommer inställningarna att se ut enligt**(3)**, för mellanformatspressar enligt**(4)**, och för småformatspressar enligt **(5)**.

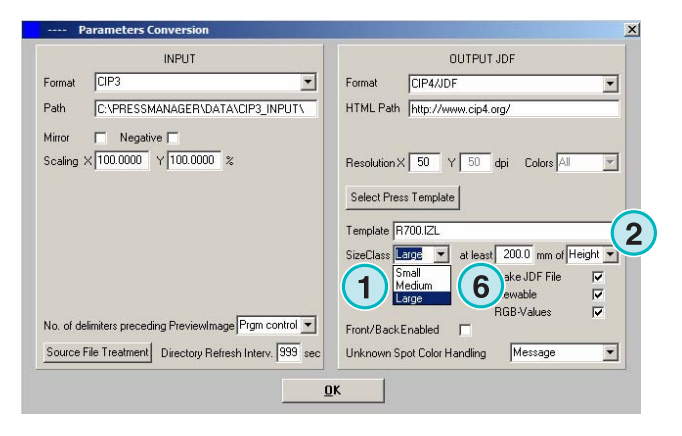

Denna mall **(3)** konverterar CIP3 filer bredare an 1039 mm.

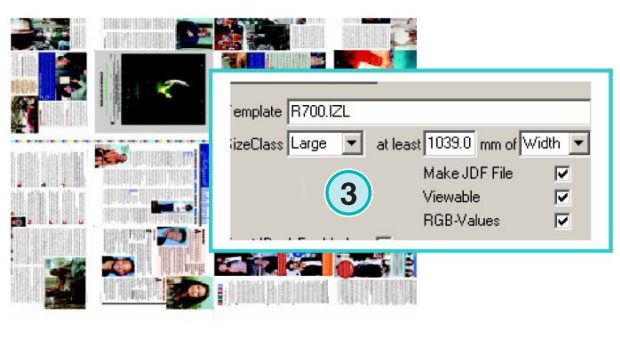

1040 x 790

Denna mall **(4)** konverterat alla CIP3 filer mellan 739 mm och 1039 mm bredd.

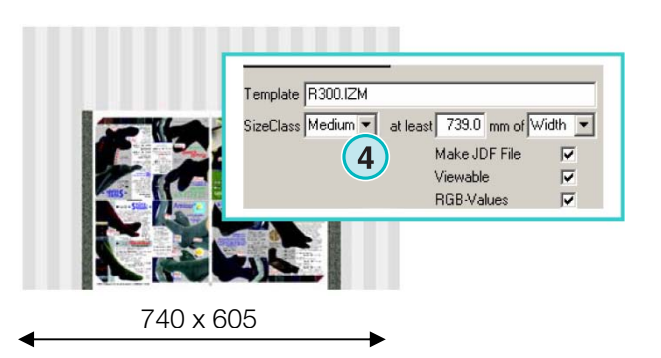

Denna mall **(5)** konverterar alla CIP3 filer mellan 0 mm och 739 mm bredd.

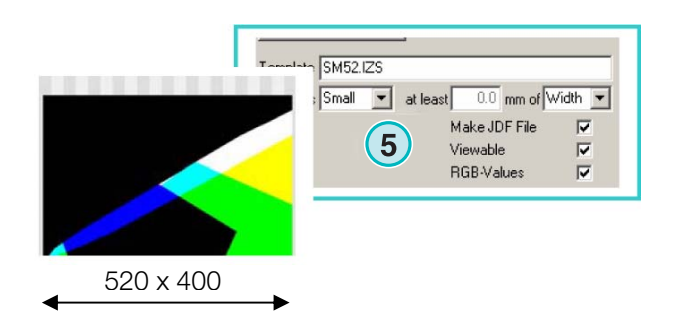

#### **Obs!**

Om man använder ett specifikt pressformat, välj korrekt tryckpressmall och sätt värdet på 200 i parameter **(6)**. Resultat blir att alla CIP3 filer breddare an 200 mm kommer att konverteras enligt vald Inkzone tryckpressmall.

### **4.1.4 Tryckpressmallens inställningar**

Öppna "press template editor" med knappen **(1)**.

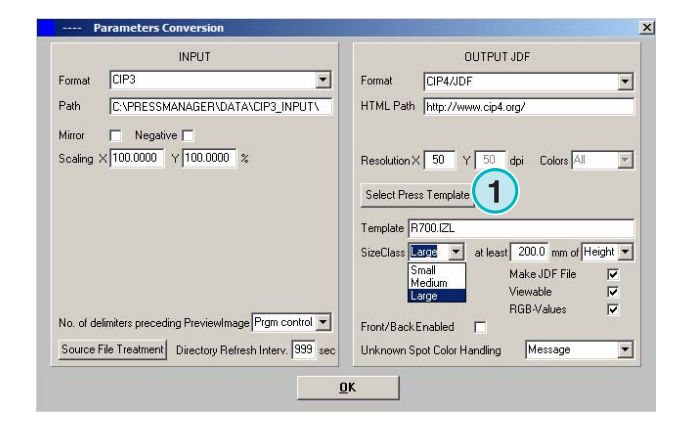

Välj tryckpressmallens inställningar här:

**(1)** Namn på Inkzone tryckpressmall.

**(2)** Utput genväg till beräknad bläckmängd data i JDF eller \*.ink filer, och medföljande preview bild .

- **(3)** "Size class" indikator
- **(4)** Öppna existerande Inkzone tryckpressmall
- **(5)** Spara nuvarande tryckpressmall

En tryckpress mall definierar all parametrar nödvändiga för att beräkna bläckmängden för att ställa in bläckbanor på tryckpressar. Ställ följande parametrar:

**(1)** Antal bläckbanor

**(2)** bredd på banan

(**3)** Bredden på första och sista bläck

inställningskruven.I enstaka fall kan angivna värden variera **(2)**

**(4)** Värdet beräknas genom multiplacering av antal bläckbanor och bandbredder:

**(1)** x **(2)** = **(4)** 

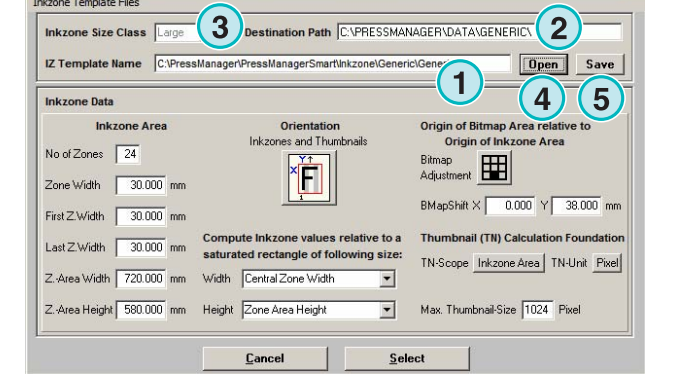

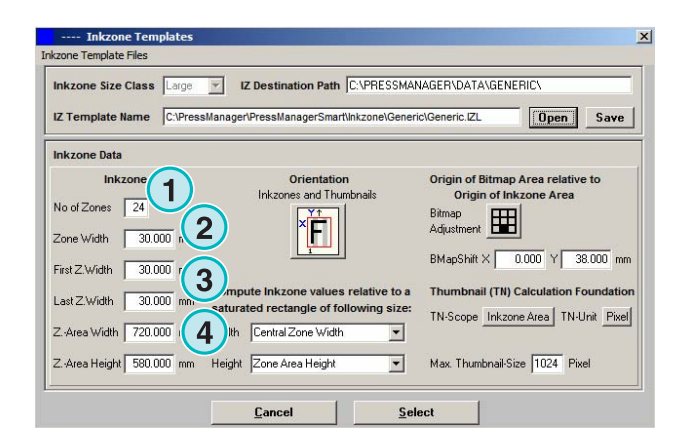

#### **Exempel 1**

 $(1) = 24$  $(2) = 30$  mm  $24 \times 30 = 720$  mm

Om första och sista banan är olika, då räknas värdet som nedan:

 $((1) -2) \times (2) + (3) + (3) = (4)$ 

#### **Example 2**

 $(1) = 34$  $(2) = 30$  mm  $(3) = 25$  mm  $(34-2) \times 30 + 25 + 25 = 1010$  mm

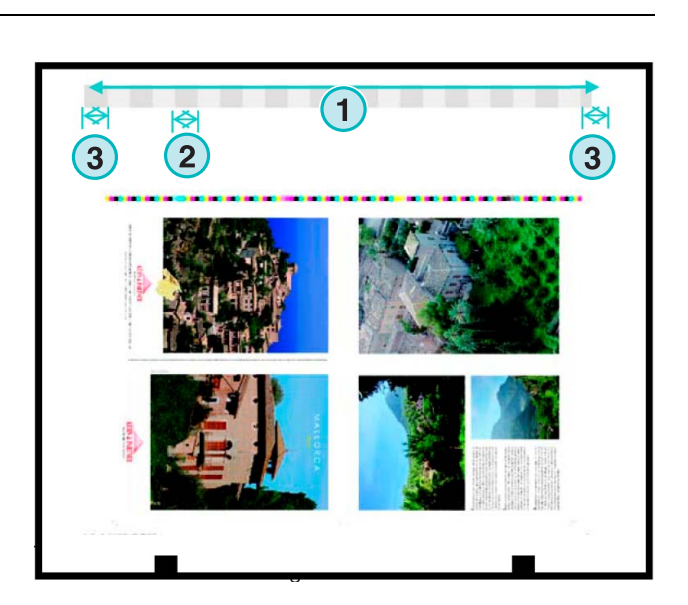

V IZ Destination Path C:\\PRESSMANAGER\DATA\GENERIC\  $\overline{C\cdot PP}$ anager\PressManagerSmart\Inkzone\Generic\Generic.IZL **Open** Save **1 Inkzone Area** Origi ap Area relative to and Thu No of Zones 24 ř. 田 **1** Width 30.000 mm **1**  $0.000$  Y  $38.000$  m First Z.Width 30.000 mn nail (TN) Calculation Foundation npute Inkzone values relative to a Thu Last Z Width 30.000 mm ed rectangle of following size TN-Scope Inkzone Area | TN-Unit Pixel a Width 720.000 mm Width Central Zone Width  $\overline{\mathbf{r}}$ Z. Area Height  $\sqrt{580.000}$  $\overline{\mathbf{r}}$ Max. Thumbnail-Size 1024 Pixel ight ne Area Heigh **1** Select

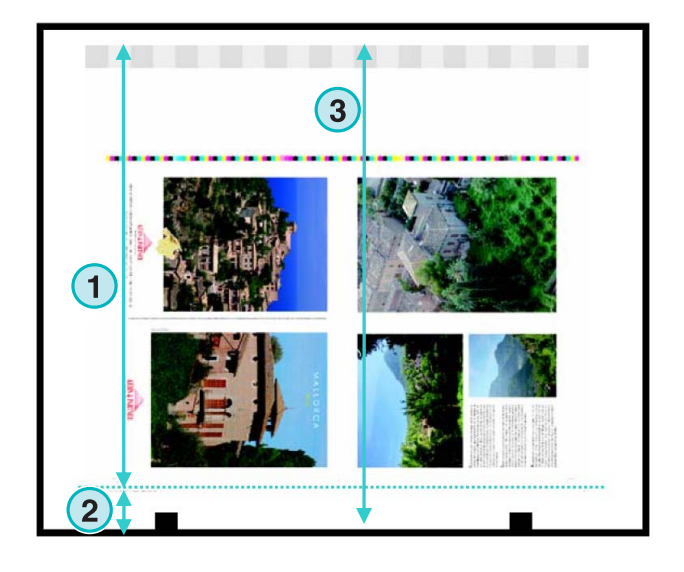

**(3)** Maximal papperslängd plus värdet för bitmapps förflytning i Y led.

**(2)** Bitmappens förflytning i Y led ( definiera var trycket börjar )

(**4)** Utput jobbets riktning. Klicka en gång till för att rotera 90 grader och spegla. Vald orientering och spegling appliceras innan beräkningen börjar.

 **(5)** Position av beräknad bitmapp i relation till bläckzonarea (Inkzone). I vissa fall kan positionen variera, jämför i exemplet nedan.

**(1)** Bitmapps förflyttning i horisontalt x-led. I vissa fall kan värdet variera, t.ex. Om plåten ej är mittmonterad i relation till bläckskruvar.

 **(2)** Bläckmängden räknas i relation till vald bläckzons bredd. Hänsyn har tagits för olika värden för första och sista bläckskruven. I vissa fall måste andra värdet anges.

- **(3)** Preview bildens upplösning i pixlar eller dpi.
- **(4)** Storleken på preview bilden**(3)**

**(1)** Bläckmängden beräknas enligt valda parametrar. Man tar hänsyn till bläckzonareans längd eller jobbets bitmapplängd. I vissa fall måste man välja andra alternativ.

**(2)** I standardmod är både beräknade previewbildens och bläckmängdsfilens orientering åt samma håll.

Om nödvändigt så kan man ändra orienteringen av previewbilden i relation till den beräknade bläckmängdsfilen. För att ändra klicka på **(2)**knappen.

För att skapa previewbild med en annan orientering än beräknade bläckmängdfilen, klicka på knapp **(3)**.

Om Bitmap Area är vald via knapp**(3)** så kan orienteringen av previewbilden**(5)** och beräknade bläckmängdsfilen **(4)** väljas individuellt.

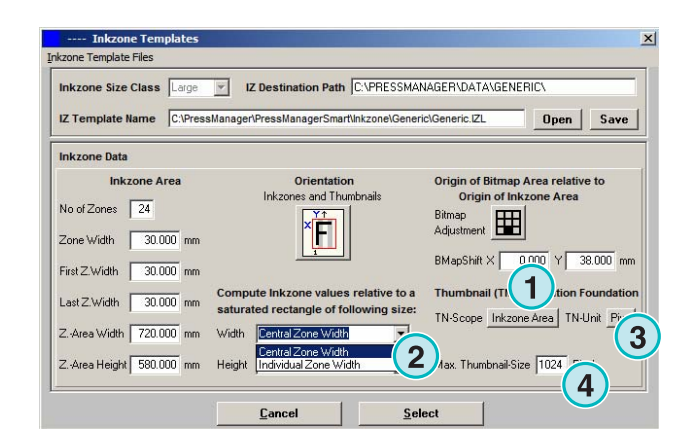

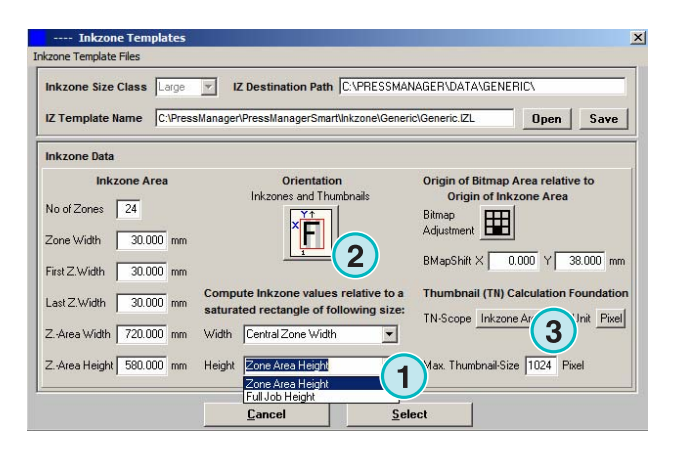

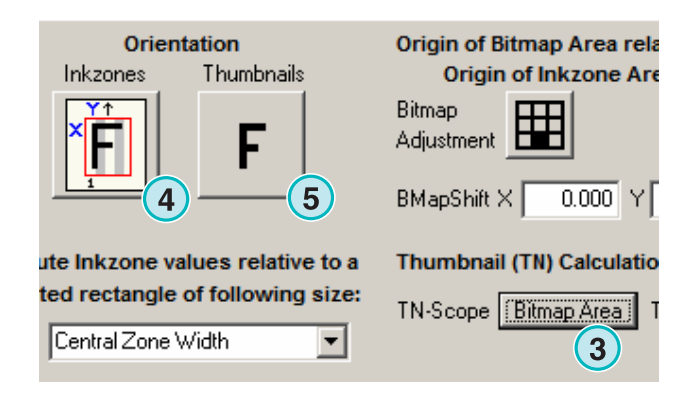

### **4.2 Helautomatisk Hotfoldermode**

Helautomatisk Hotfolder inställningar kan nås via meny **(1)** och val av alternativ **(2)**.

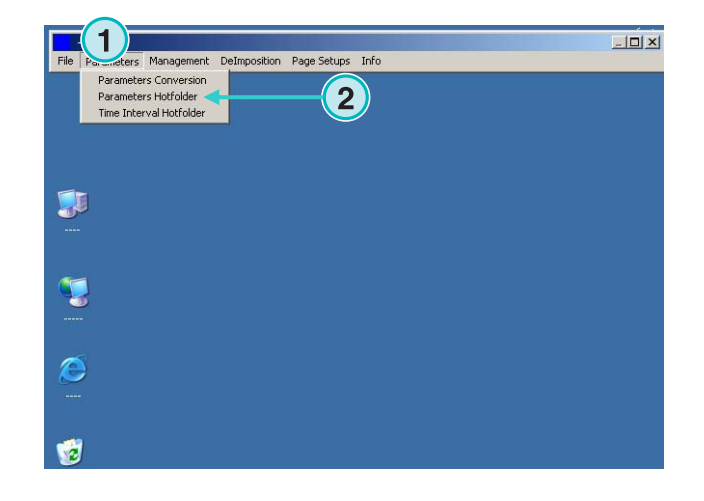

#### **4.2.1 Inputformatinställningar**

Alla inputformatinställningar i automatisk Hotfolder mode är identiska med de i semiautomatisk mode. Enda undantag är checkbox **(1)**. Om aktiverat så kommer alla underliggande mappar i inputgenvägen ( path) att skannas automatiskt.

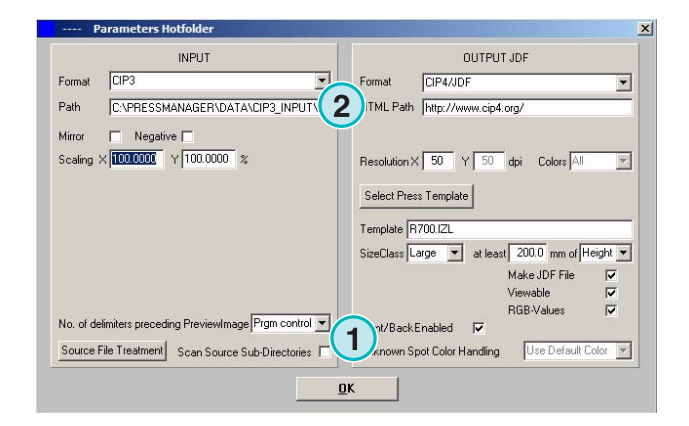

#### **4.2.2 Utputformatinställningar**

Alla utputformats inställningar i automatisk Hotfolder mode är identiska med de i semiautomatisk mode. Enda undantaget är **(1)**. Detta medför att en okänd spotfärg ersätts med en defaultfärg. Värdarna finns i Spot Color Table. För mer information, se avsnitt 3 i användaremanualen.

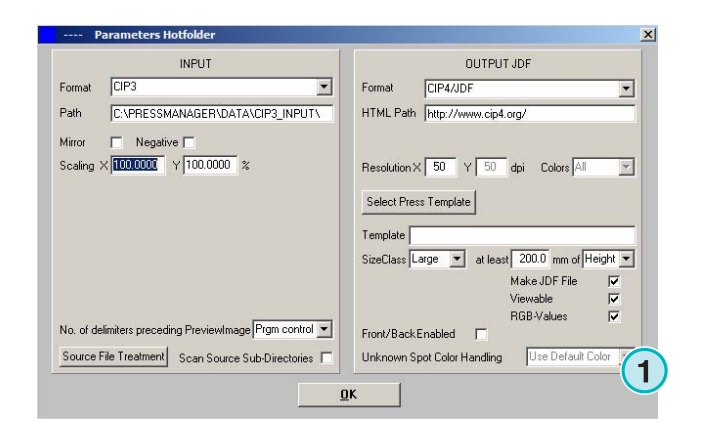

### **4.2.3 Timingvärdet i Hotfoldermode**

För att konfigurera automatisk Hotfolderinställningar, klicka på tredje alternativet**(1)** i menyn**(2)**.

Time management iHotfolder mode medför stabil filkonvertering. Setup till den beror på "prepress workflow servers" hastighet.

 Alla filer som laddas i Hotfoldern kommer att kollas med avseende på filens datum och tid.

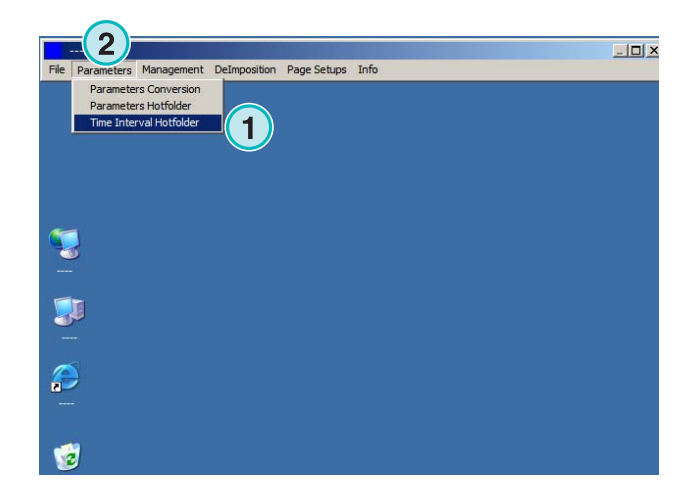

Man kan ändra följande:

**(1)** PC arbetsstationens system tid

(**2)** Starttid intervall för Hotfolder filer. Alla inkommande filer som har tidigare datum och tid i fälten kommer att bearbetas. Ändra datum och tid manuellt med pil upp eller pil ner knappar **(3)**. Knappen sätter intervallets starttid och datum till aktuell system tid.

**(4)** Sätt intervallets startdatum till 1.1.1998

**(5)** Sätt intervallets starttid till 0:00

**(6)** Välj OK knappen för spara inställningar eller Cancel knappen for att radera.

**(1)** Stabilizing time: Tidsintervallet innan mjukvaran börjar bearbeta jobb.

#### **Aspekter av CIP3 Input**

CIP3 input: Efter att "prepress workflow server" har skapat CIP3 filen och överfört den till Hotfolder mappen så väntar mjukvaran ytterliggare tiden som angives här **(1)** innan konvertering börjar.

#### **Aspekter av 1 Bit TIFF Input**

När ett jobb har kommit i Hotfolder mappen och en av färgseperationerna har kommit, så väntar mjukvaran tiden som angivits i **(1)**. Om flera färgseperationer inte kommer inom tiden**(1)**, då är

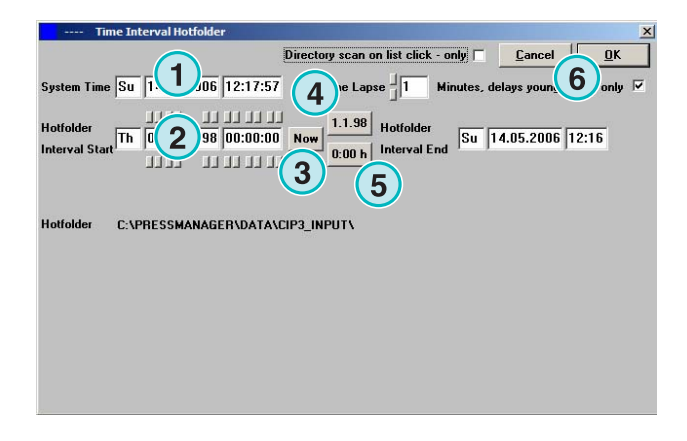

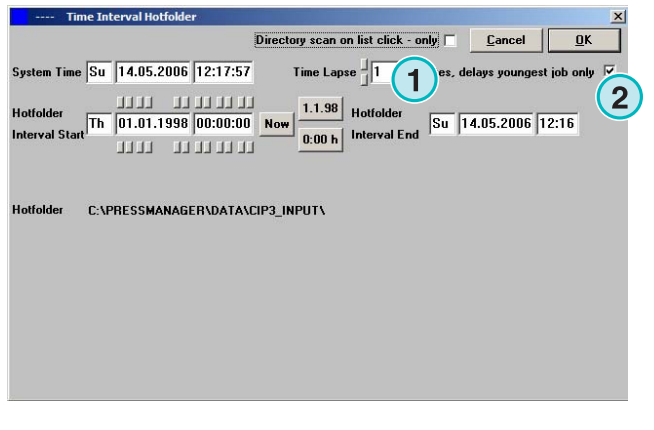

jobbet stabilt. Mjukvaran kontrollerar att alla färgseperationer har kommit och börjar konverteringen.

 Om checkboxen **(2)** är vald, då är nuvarande jobbfil komplett.

### **5 Avancerade Konfigurationer**

### **5.1 Ytterligare inputformat**

Mjukvaran kan bearbeta alla vanliga input format **(1)**. Utöver CIP3 kan mjukvara bearbeta 1 Bit eller 8 Bit TIFF filer i alla olika variationer. Dessutom kan mjukvaran acceptera HP-RTL och Epson ESC/2 format.

Detaljerade specifikationer om alla kompatibla format finns i "Supported Input Formats.pdf" manual , bifogad i mjukvarans CD.

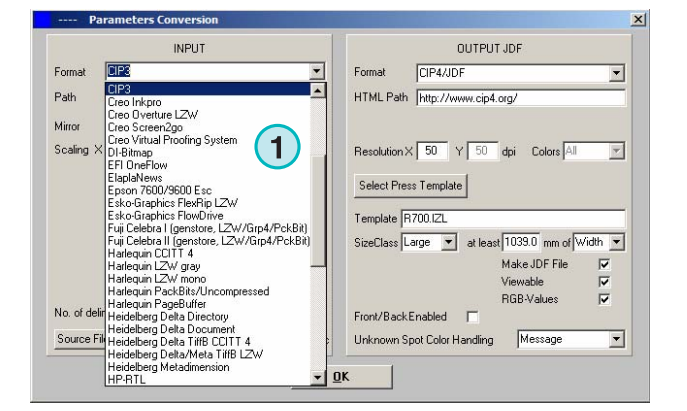

### **5.2 Descreening (avrasterning) option för 1 Bit TIFF format**

Under bearbetning av högupplösta 1 Bit TIFF filer så tas rasterdata bort. Bildkvaliteten är beroende av överföringshastigheten och kvalitetskraven. Klicka **(1)** för inställning av kvalitet.

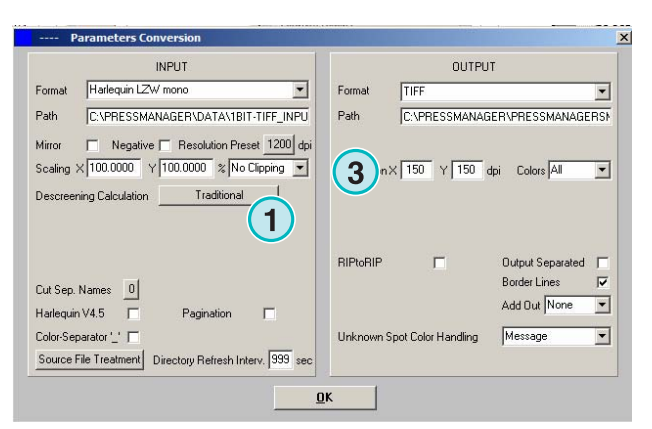

För hastigheten, välj standardinställning här **(2)**.

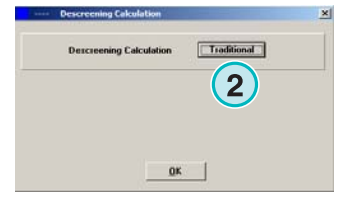

För hög kvalitet, välj **(3)** och välj mellan 1 till 6. Nivå 1: Skapar raster punkter med högsta kvalitet. Nivå 6: maximal "softening" (mjukhet) appliceras.

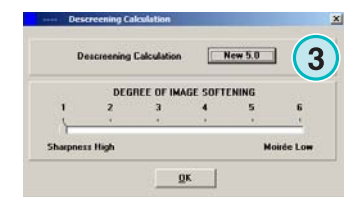

### **5.3 Klippning / Delning / Delutskjutning**

Skär ett jobb med "Clipp" funktionen eller dela ett jobb i mindre ark. Delutskjutning ( deimposition) delar utskjutningen i mindre sidor som kan skickas till A2/A3 skrivare. Välj önskad funktion här **(1)**.

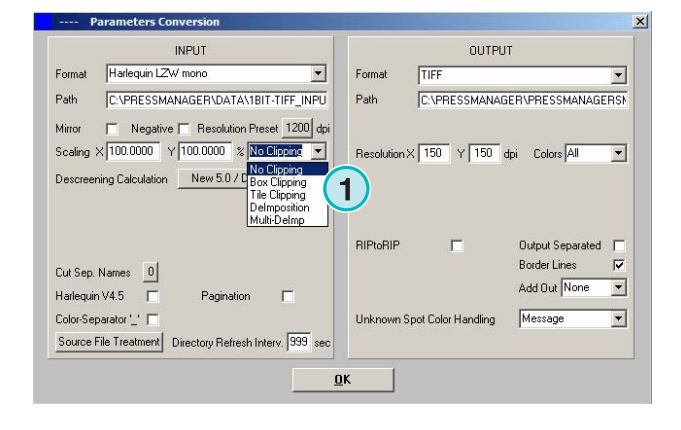

### **5.3.1 Boxklippning**

Välj och aktivera funktionen här**(1)**.

Ange klipp ytans startposition här **(2)** och ange ytans storlek, längd**(3)** och bredd **(4)**.

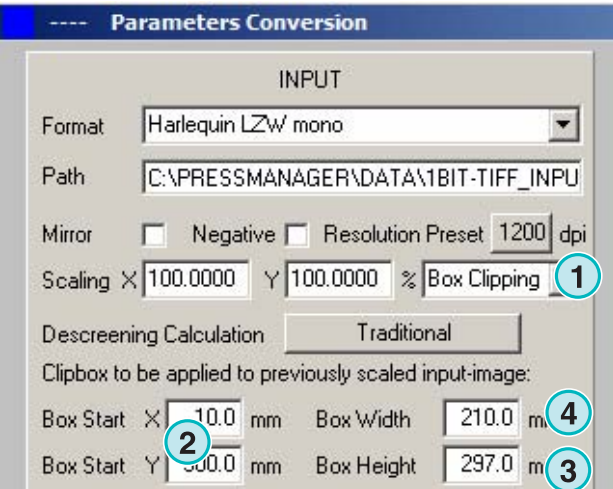

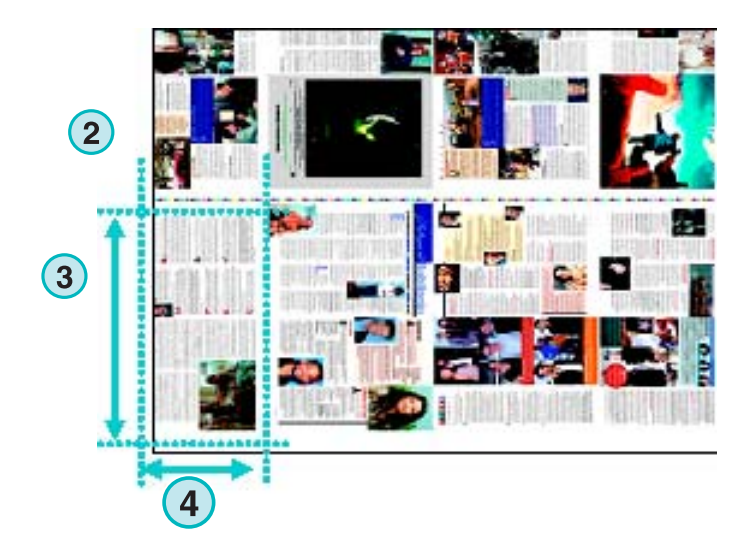

### **5.3.2 "Tile" klippning (dela upp i bitar)**

Välj och aktivera funktionen här **(1)** Ange "tile's" längd och bredd **(2)** och överlappning **(3)**.

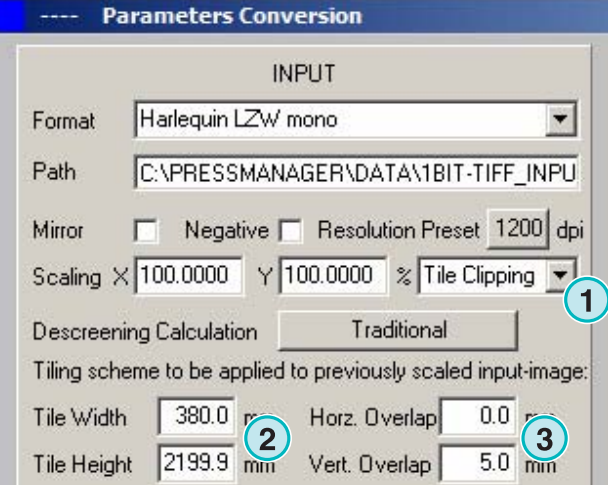

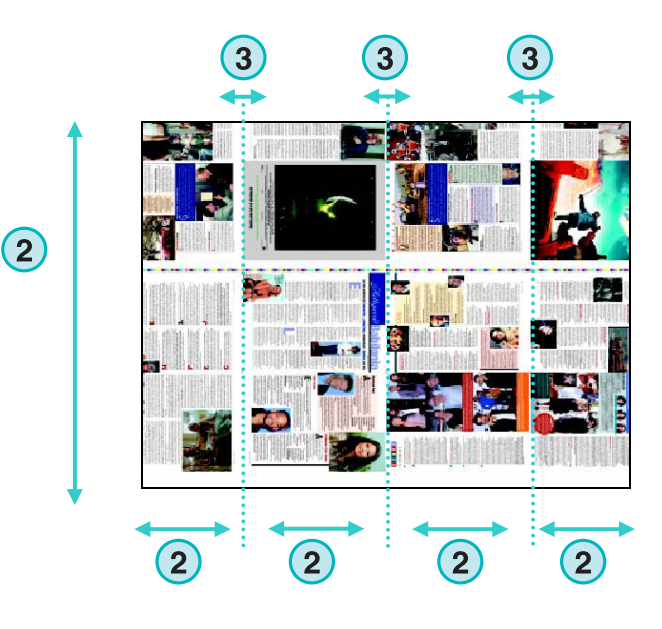

### **5.3.3 Avimpositionering ( Deimpositing)**

Välj och aktivera funktionen här **(1)** Välj önskade scheman här **(2)**.

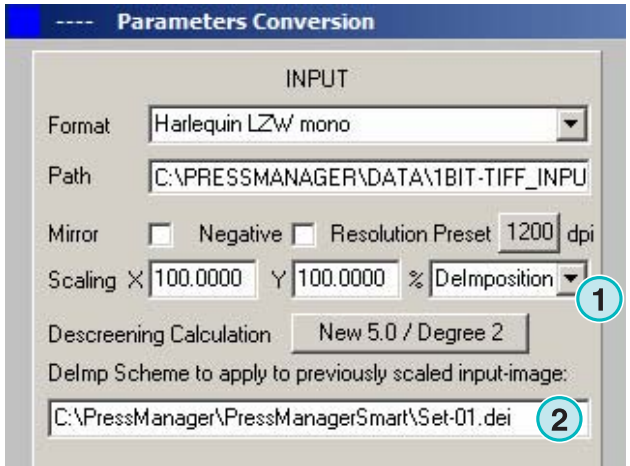

. .

Kontrollpanel öppnas.

här **(4)**.

Skriv namn på schemat här **(1)**.

Ange klippnings parametrar här **(2)**:

X/Y-startpunkt här **(3)**, längd och bredd på boxen

Deimposing schema kan modifieras i menyn **(3)**.

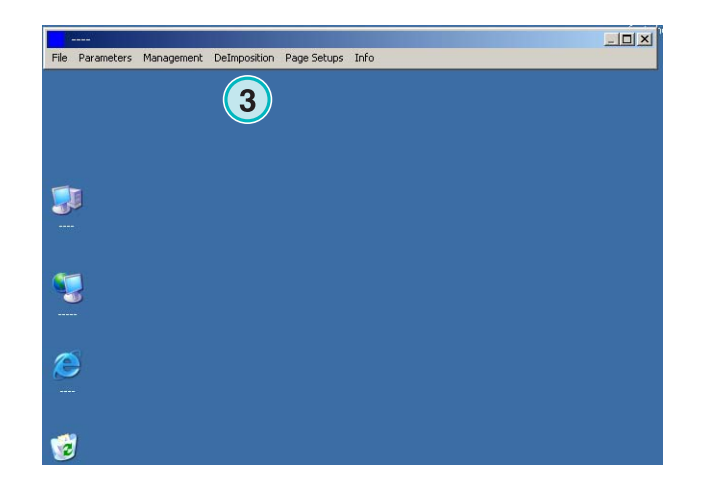

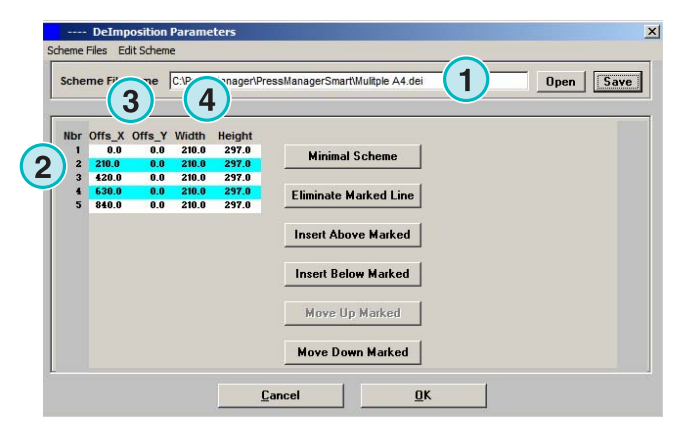

För att avimpositionera ett 8 sidig jobb, ange 8 boxar som i exemplet på högra sidan. Alla boxar är markerade med cyan linjer.

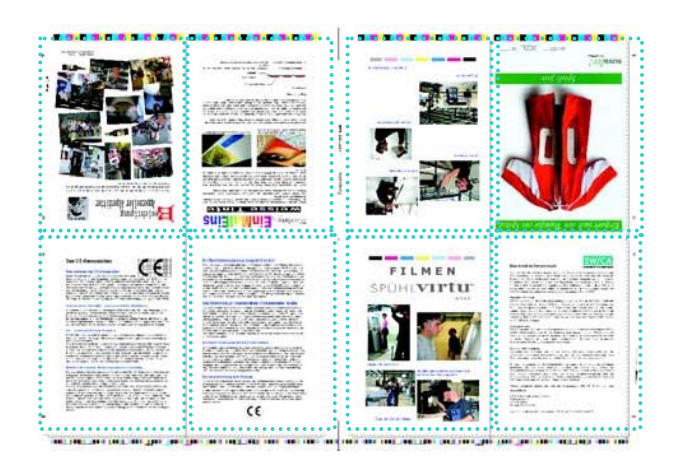

### **5.3.4 Multi Avimpositionering (Multi Deimposing)**

Välj och aktivera funktionen här **(1)**

Välj klasstorlek här **(2)**, liten, medium, eller stor.

Koncept beträffande klasstorlek **(3)** är identisk med avsnitt "Tryckpressmallinställningar".

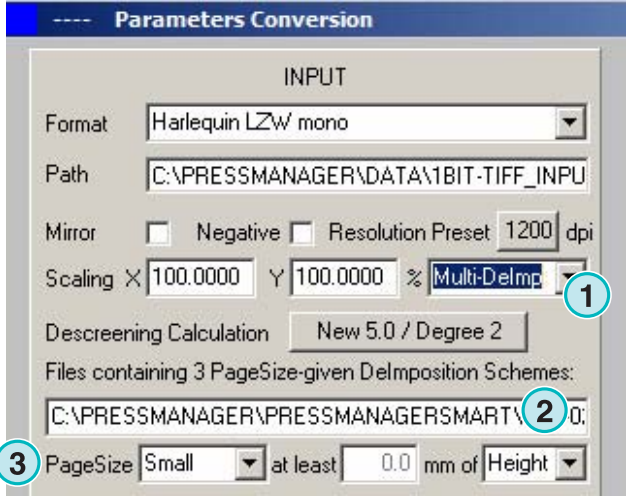

### **5.4 Mer utput format**

Mjukvaran kan skapa olika filformat som kan väljas här **(1)**.

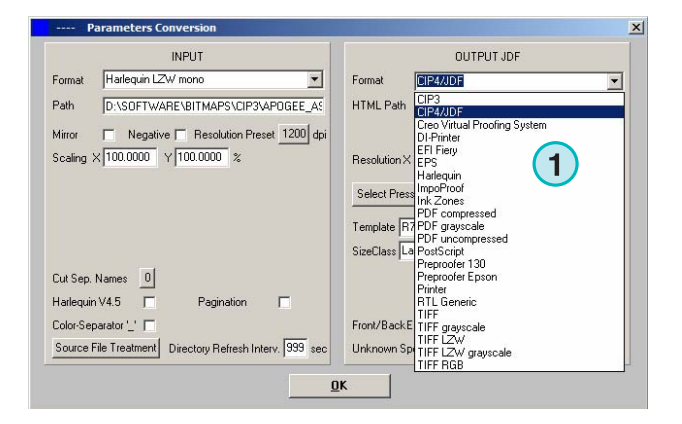

### **5.4.1 CIP3**

CIP3 utput av 1bit TIFF fil:

Upplösning väljes här **(1)**.

Med denna checkbox **(2)** aktiverad så kommer att CIP3 filerna innehålla både fram- och baksida. Klicka **(3)** knapp för att ändra filens orientering

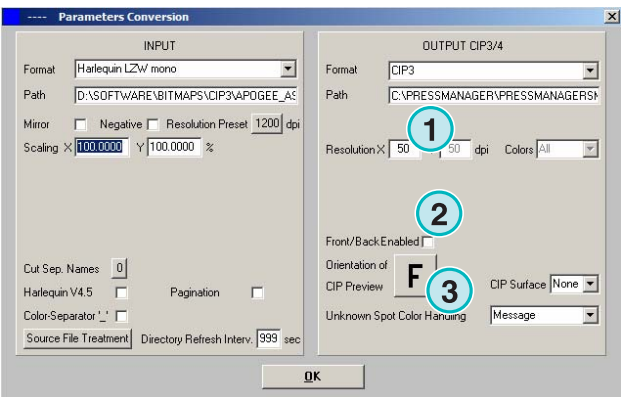

### **5.4.2 Creo Virtual Proofing System (VPS)**

Konvertera till Creo VPS filer som kan visas på bildskärm med Creo's VPS klient mjukvara. VPS system visar proof på monitorn efter rippning.

Välj upplösning här **(1)**.

Välj checkbox **(2)** om inputfilens upplösning är samma som utputfilens. Ingen "downsampling" appliceras och upplösning **(1)** gäller inte längre.

Klicka på checkbox **(3)** för att skriva ut separationer.

Välj från listbox **(4)** fler utputformat. Filen genereras efter konverteringen.

#### **5.4.3 DI Printer**

Skriver ut på en snabb svart/vit A3+ skrivare.

Välj upplösning här **(1)**.

Välj checkbox **(2)** om inputfilens upplösning är samma som utputfilens. Ingen "downsampling" appliceras och upplösning **(1)** gäller inte längre.

Klicka på checkbox **(3)** för att skriva ut separationer.

Välj från listbox **(4)** fler utputformat. Filen genereras efter konverteringen.

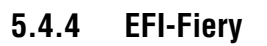

Utput till EFI Fiery RIP som brukar vara kopplad till "Laser Copier system".

Välj upplösning här **(1)**.

Välj checkbox **(2)** om inputfilens upplösning är samma som utputfilens. Ingen "downsampling" appliceras och upplösning **(1)** gäller inte längre.

Klicka på checkbox **(3)** för att skriva ut separationer.

Välj från listbox **(4)** fler utputformat. Filen genereras efter konverteringen

Välj Windows printerkö **(5)** som är kopplad till Fiery RIP via TCP/IP.

Välj från olika pappersformat **(6)** som kan användas i "Laser Copier system".

Rotera jobbet 90 grader medsols **(7)**.

Klicka checkbox **(8)** för att addera "header" till utskriftsjobbet. Headern innehåller namn, tid /datum, storlek , och fritt vald identifikationskod. Aktivera checkbox **(9)** för att rita en box runt jobbet.

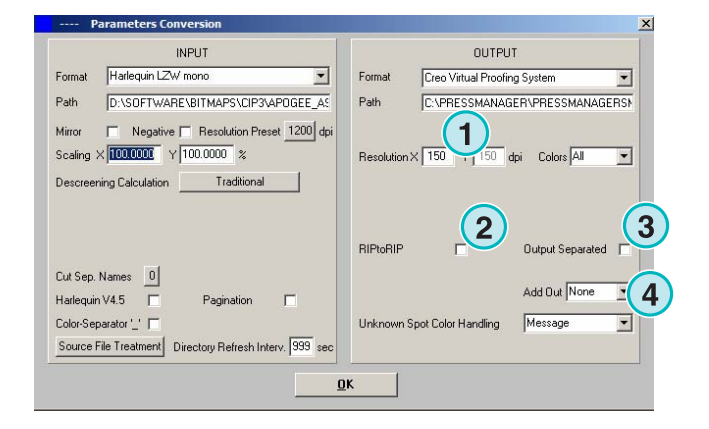

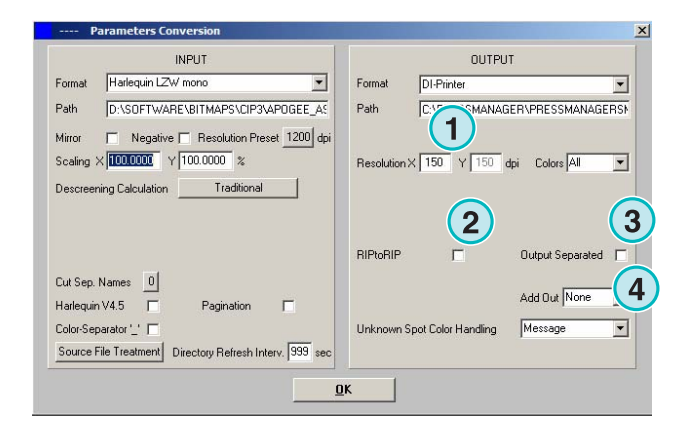

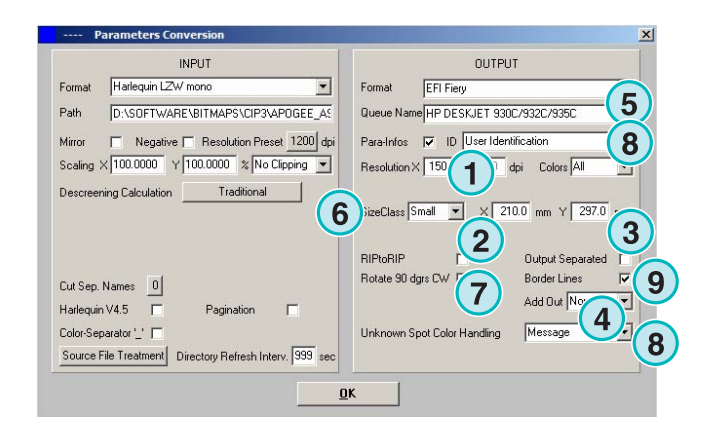

### **5.4.5 EPS**

Skriv ut som EPS fil. EPS "header" läggs till i konverterade filen.

Välj upplösning här **(1)**.

Välj checkbox **(2)** om inputfilens upplösning är samma som utputfilens. Ingen "downsampling" appliceras och upplösning **(1)** gäller inte längre.

Klicka på checkbox **(3)** för att skriva ut separationer.

Välj från listbox **(4)** fler utputformat. Filen genereras efter konverteringen

Aktivera Postscript ASCII **(5)**.

### **5.4.6 Harlequin**

Skriva ut till Harlequin RIP.

Välj upplösning här **(1)**.

Välj checkbox **(2)** om inputfilens upplösning är samma som utputfilens. Ingen "downsampling" appliceras och upplösning **(1)** gäller inte längre.

Klicka på checkbox **(3)** för att skriva ut separationer.

Välj från listbox **(4)** fler utputformat. Filen genereras efter konverteringen.

Välj Färger till "one" eller "all" **(5)**.

### **5.5 Impoproof**

Skriver ut till ett Impoproof system, som är ett dubbelsidigt utskjutnings proofing system.

Välj upplösning här **(1)**.

Välj checkbox **(2)** om inputfilens upplösning är samma som utputfilens. Ingen "downsampling" appliceras och upplösning **(1)** gäller inte längre.

Klicka på checkbox **(3)** för att skriva ut separationer.

Välj från listbox **(4)** fler utputformat. Filen genereras efter konverteringen

Välj Färger till "one" eller "all" **(5)**.

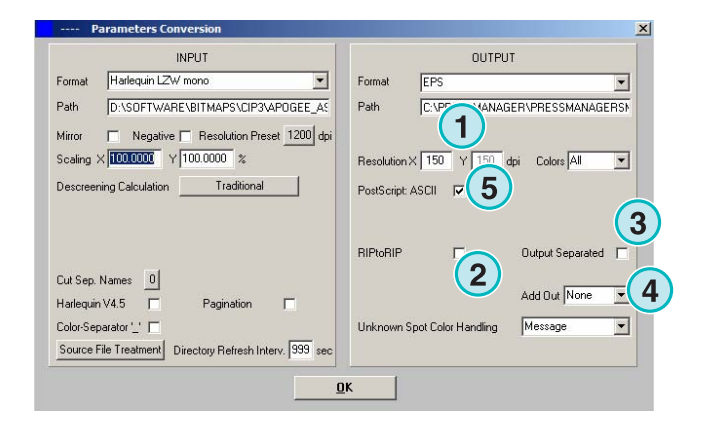

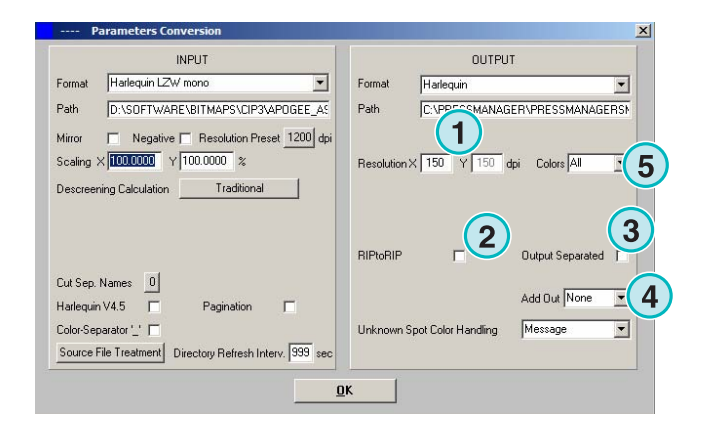

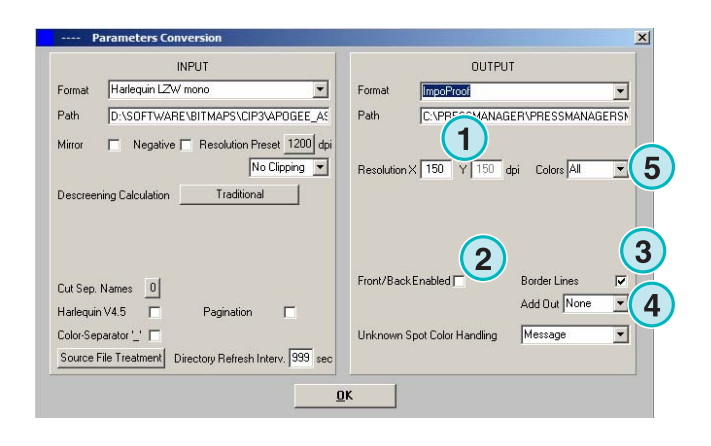

#### **5.5.1 Inkzones**

Skapa en "\*.ink" formatsfil inklusive en "preview" bmp formatsfil. Inställningarna är identiska med de i CIP4/JDF utput (se sektion 4.1.2).

Tilläggs inställningar:

**(1)** Används för att koppla till MS-DOS system. Filnamnet följer "8.3 name convention", t. ex. "abcdefgh.ink"

**(2)** Förkorta långa spotfärgnamn, t.ex. S1, S2, etc.

**(3)** Skapa en inkzonedatafil.

**(4)** Skapa en bmp fil för preview.

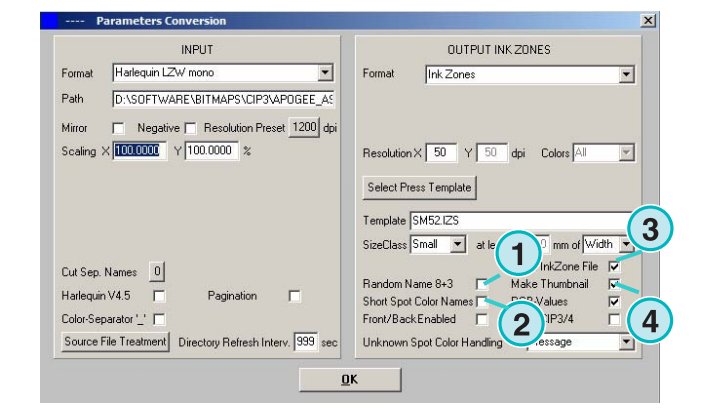

### **5.5.2 PDF filer (komprimerade, okomprimerade eller gråskala)**

Skriver ut som PDF fil. PDF data fil kan skapas i komprimerade, okomprimerade eller gråskala format. PDF header läggs till bitmapped data .

Välj upplösning här **(1)**.

Välj checkbox **(2)** om inputfilens upplösning är samma som utputfilens. Ingen "downsampling" appliceras och upplösning **(1)** gäller inte längre.

Klicka på checkbox **(3)** för att skriva ut separationer.

Välj från listbox **(4)** fler utputformat. Filen genereras efter konverteringen.

Rotera jobbet 90 graders steg medsols **(5)**.

Klicka checkbox **(6)** för att addera en "header" till utskriftsjobbet med jobbnamn, tid och datum, storlek och en fritt vald användaridentifikationskod.

Aktivera checkbox **(8)** för att rita en ram runt jobbet.

Välj Färger till "one" eller "all" **(7)**.

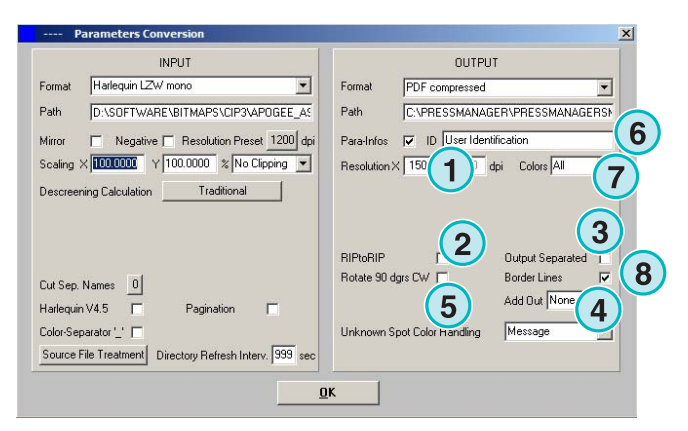

### **5.5.3 PostScript**

Skriver ut som PostScript fil. Bitmapp data skapas med PS header.

Välj upplösning här **(1)**.

Välj checkbox **(2)** om inputfilens upplösning är samma som utputfilens. Ingen "downsampling" appliceras och upplösning **(1)** gäller inte längre.

Klicka checkbox **(3)** för att addera en "header" till utskriftsjobbet med jobbnamn, tid och datum, storlek och en fritt vald användaridentifikationskod. Aktivera checkbox för att rita en ram runt jobbet.

Välj från listbox **(4)** fler utputformat. Filen genereras efter konverteringen.

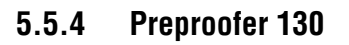

Skriver ut till ett Preproofer130, som är ett dubbelsidigt utskjutningsproofingsystem.

Välj upplösning här **(1)**.

Välj skrivarekö**(2)** för fram- och bakskrivare.

Aktivera checkbox **(3)** för att rita en ram runt jobbet

Välj från listbox **(4)** ytterligare utputformat. Filen genereras efter konverteringen

Välj Färger till "one" eller "all" **(5)**.

Aktivera checkbox **(6)** för att skapa en fil med både fram- och baksida.

### **5.5.5 Preproofer Epson**

Skriver ut till Preproofer Epson, som är ett dubbelsidigt utskjutningsproofingsystem.

Välj upplösning här **(1)**.

Välj konverterningsmod **(2)**. Man kan väljer standardmod eller master/slavmode. I master/slavemod startas automatiskt ytterligare en instans av program för att konvertera baksidan. Detta medför parallell körning av båda fram- och baksida.

Aktivera checkbox **(3)** för att rita en ram runt jobbet.

Välj från listbox **(4)** fler utputformat. Filen genereras efter konverteringen

Välj färger till "one" eller "all" **(5)**.

Aktivera checkbox **(6)** för att skapa en fil med både fram- och baksida.

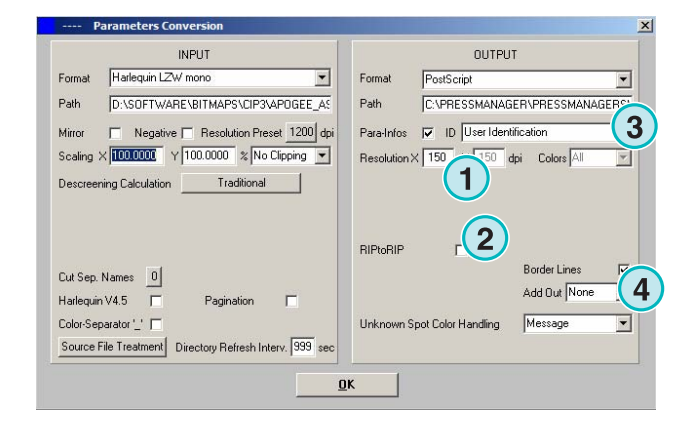

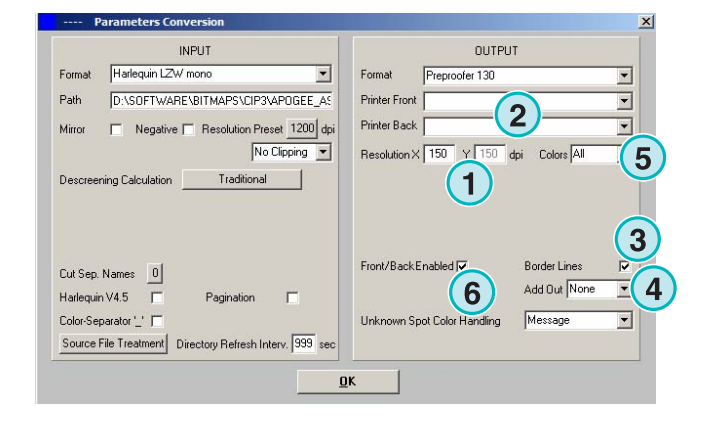

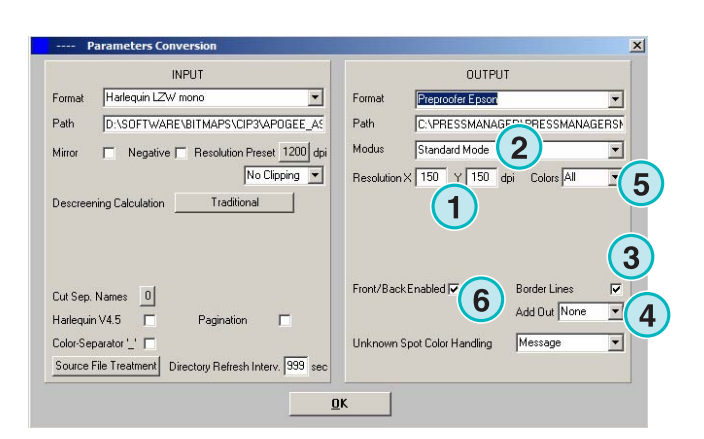

### **5.5.6 Windows Printer Driver**

Skriver ut till Windows skrivare med Windows drivrutin. Installera drivrutin först, följ med val av skrivare kö.

Välj upplösning här **(1)**

Klicka checkbox **(2)** för att addera en "header" till utskriftsjobbet med jobbnamn, tid och datum, storlek och en fritt vald användaridentifikationskod.

Aktivera checkbox **(3)** för att rita en ram runt jobbet.

Välj från listbox **(4)** fler utputformat. Filen genereras efter konverteringen

Välj färger till "one" eller "all" **(5)**.

Klicka checkbox **(6)** för att välja skrivare automatiskt, beroende på jobbnamns "marker".

Ange X-värde och Y-värde för att flytta jobbet **(7)**.

Klicka checkbox **(8)** för att skapa separationer.

Aktiva Postscript ASCII **(9)** om skrivaren är postScript skrivare.

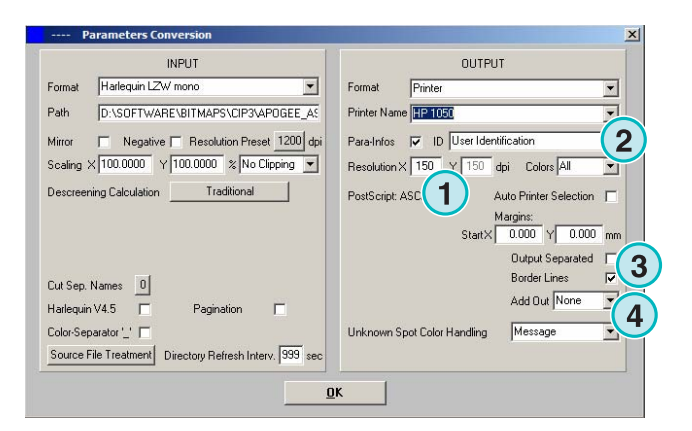

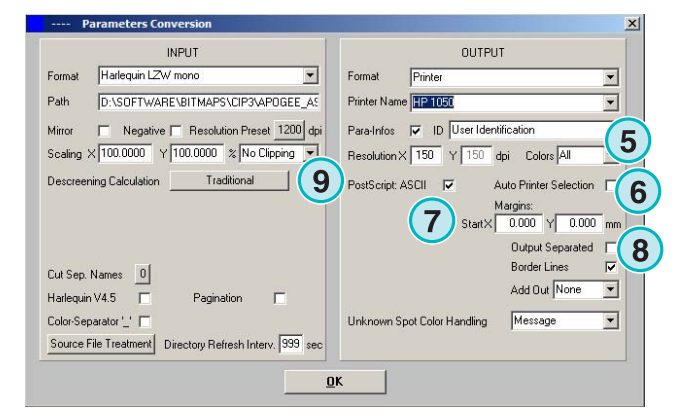

#### **5.5.7 RTL Generic**

Skriver ut till skrivare i HP/RTL format.

Välj upplösning här **(1)**

**(2)** Välj om jobb ska positioners i mitten, till vänstereller till högersidan av pappret.

**(3)** Aktivera "Front/back enabled" för dubbelsidig utskrift.

Välj från listbox **(4)** fler utputformat. Filen genereras efter konverteringen

Välj Färger till "one" eller "all" **(5)**.

Aktivera checkbox **(6)** för att rita en ram runt jobbet.

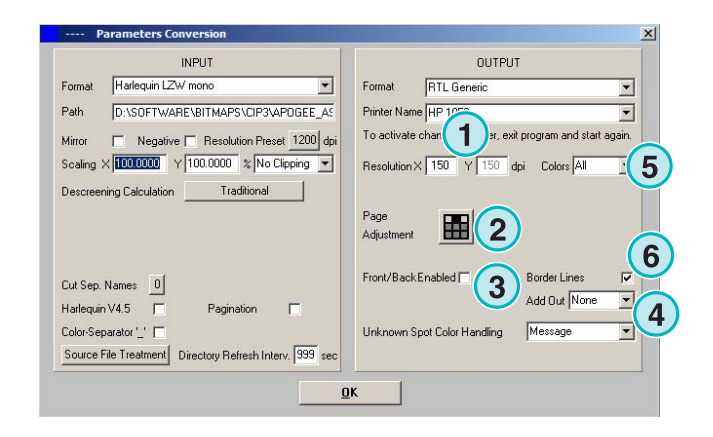

### **5.5.8 TIFF som RGB, gråskala och LZW data**

Skapar TIFF filer. Filerna kan vara med/utan LZWkomprimering och i RGB /gråskala mode.

Välj upplösning här **(1)**

Välj checkbox **(2)** om inputfilens upplösning är samma som utputfilens. Ingen "downsampling" appliceras och upplösning **(1)** gäller inte längre.

Aktivera checkbox **(3)** för att rita en ram runt jobbet.

Välj från listbox **(4)** fler utputformat. Filen genereras efter konverteringen.

Välj färger till "one" eller "all" **(5)**.

Klicka checkbox **(6)** för att skapa separationer.

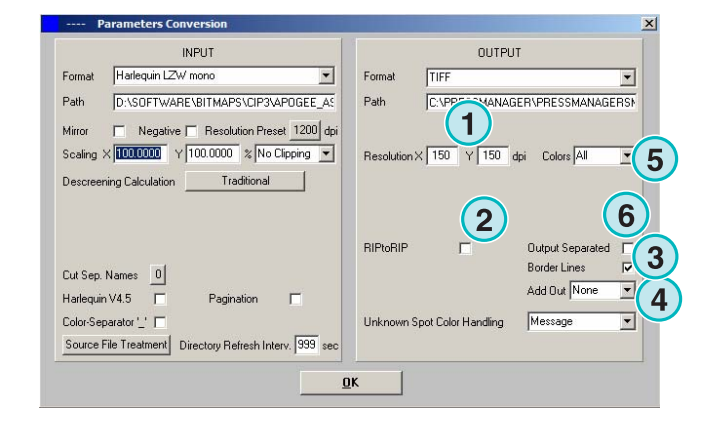

### **5.6 Management**

.

Programmets interna inställningar väljs I denna menyn **(1)**.

Parametrar som programnamn, Editera "SpotFärg tabell", val av måttenhet ( mm, tum) kan väljas. Nuvarande inställningar kan sparas.

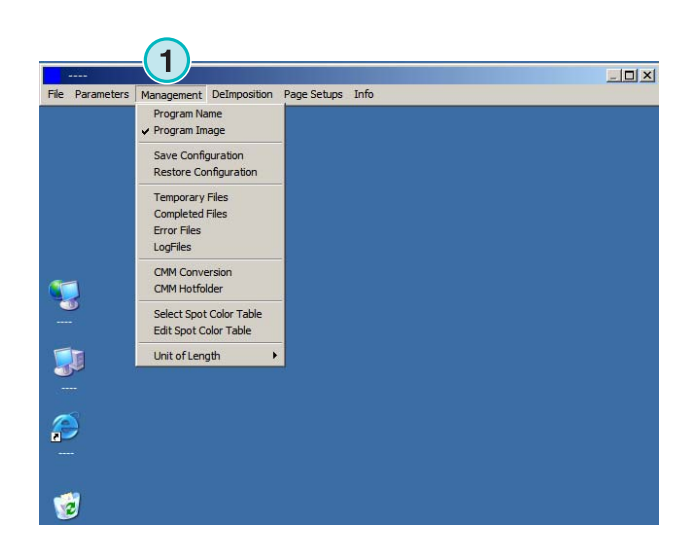

#### **5.6.1 Programnamn**

Välj **(1)**.

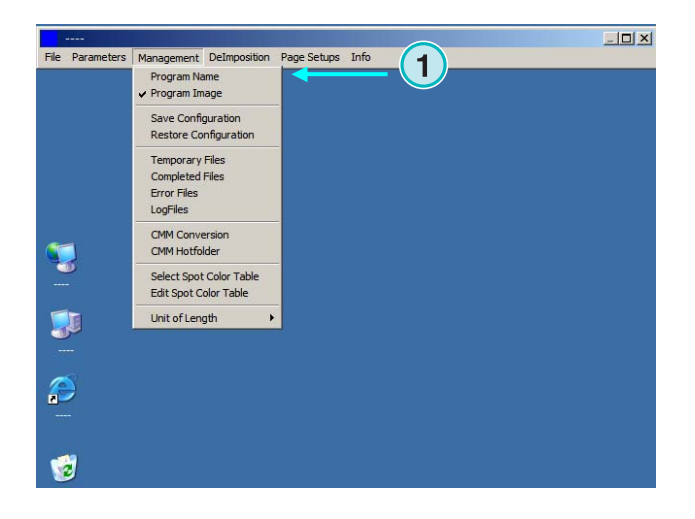

När man vill installera multipla kopior av program så är det en fördel att ange unika programnamn som visas i programfönstrets titelbar.

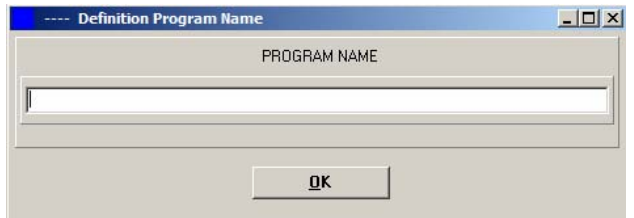

#### **5.6.2 Program image**

Sätt på/av programmets första bild med start **(1)**.

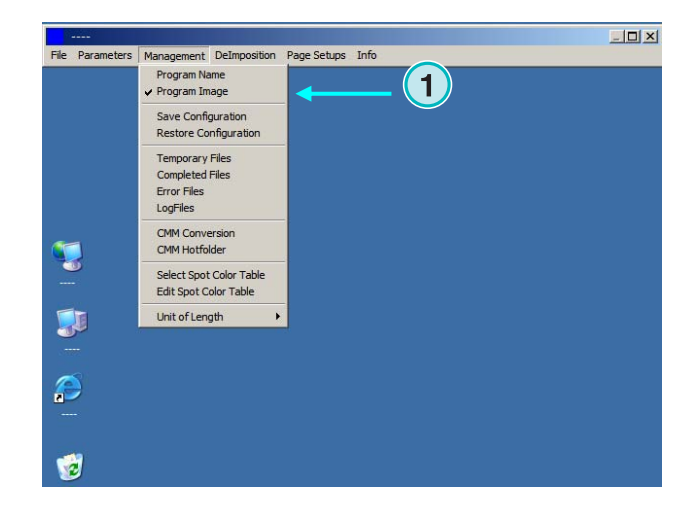

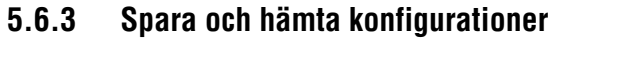

Nuvarande konfiguration kan sparas eller tidigare konfiguration hämtas här **(1).**

**Digital Information Ltd.** 

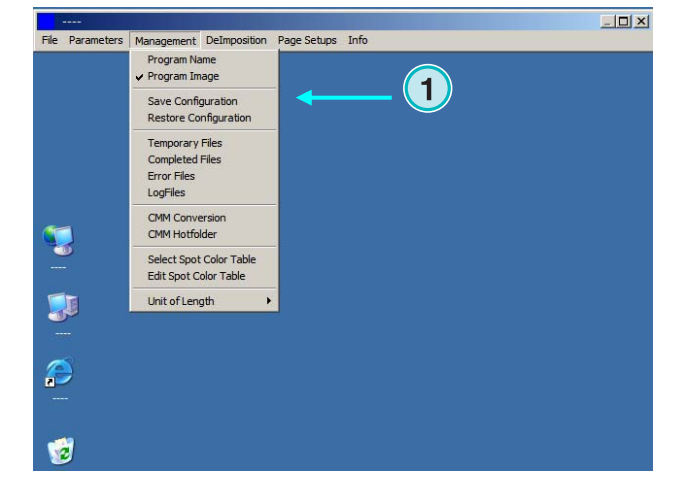

Välj **(1)** åtföljd av filnamn och mapp **(2)** för arkivering.

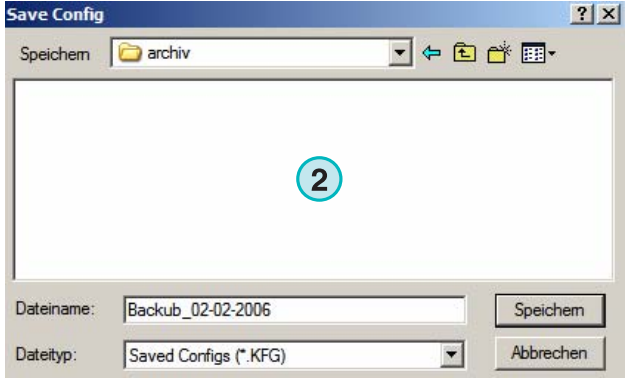

Välj "Restore Config" från menyn **(3)** för att ladda backup fil. Detta används för att återskapa sparad konfiguration.

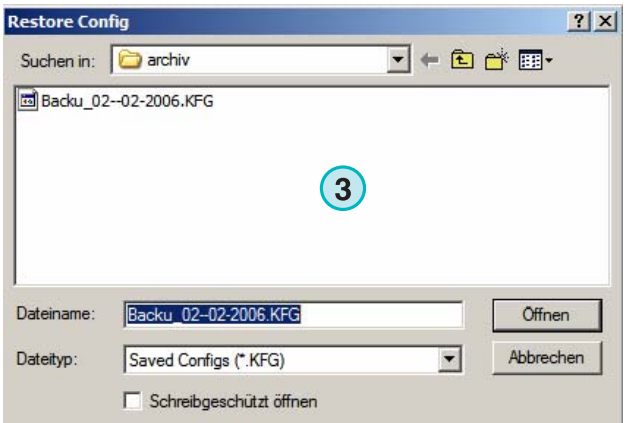

### **5.6.4 Lägga upp mjukvarans interna mappar**

"Temporary files": skapas när en input fil bearbetas.

"Completed files": mapp som innehåller filer efter bearbetning. Hur filerna behandlas after bearbetning beror på inställningar (se avsnitt 4.1.1).

"Error files": mapp som innehåller filer med fel under bearbetning. Optionen kan väljas i "setup window" (se avsnitt 4.1.1).

"Log files": sparas här. Logg nivå väljs med angivelse av ett tal i första raden av "VrbLevel.txt fil". Default värdet är 0 och detta indikera att ingen loggfil kommer att skapas. Maximal logg nivå är 100.

#### **5.6.5 Color Management inställningar**

Inställning av Color Management (CMM) är baserad på ICC profiler **(1)**. Color Management kontrollerar färgbläckmängd som ska sprutas på valt papper.

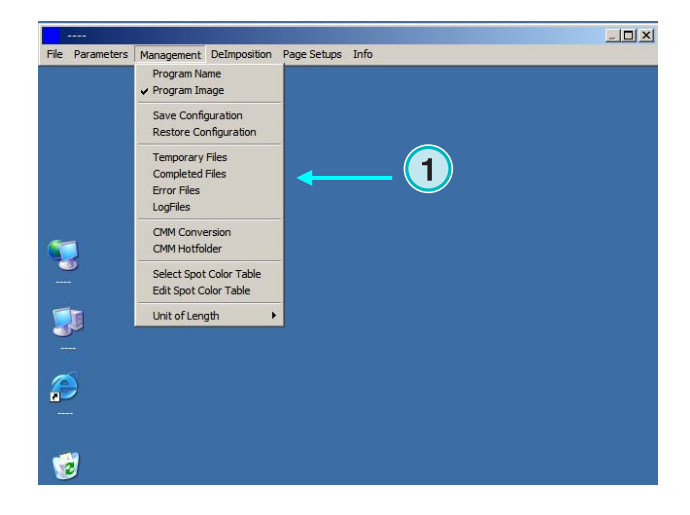

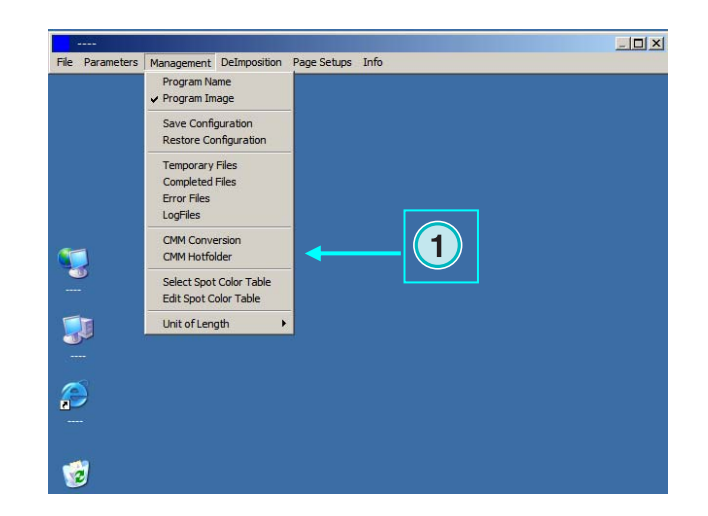

Välj tryckpressens referensprofil**(2)** t. ex. "isocoated.icm".

Om utput skall till en skrivare, välj en ICC profil **(3)** för Windows skrivarna. Aktivera "Color Management" med att klicka på checkbok **(4)**.

För utput till andra enheter, välj relevant ICC profil som tillhör respektive skrivare**(5)**.

Aktivera Color Management med att klicka på checkbox **(6)**.

#### **5.6.6 Välj och editera "Spot Color Table"**

I denna tabell är CMYK värdarna för varje spotfärg sparade. Mer an 8000 skuggor finns definierade i tabellen. Vid körning av flera kopior av mjukvaran, välj en tabell som gäller alla.

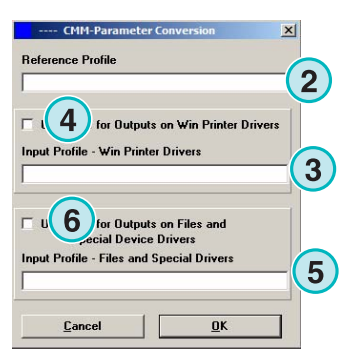

Välj **(1)** för att välja tabellen. Nytt dialogfönster visas **(2)**. Se nästa skärmbild.

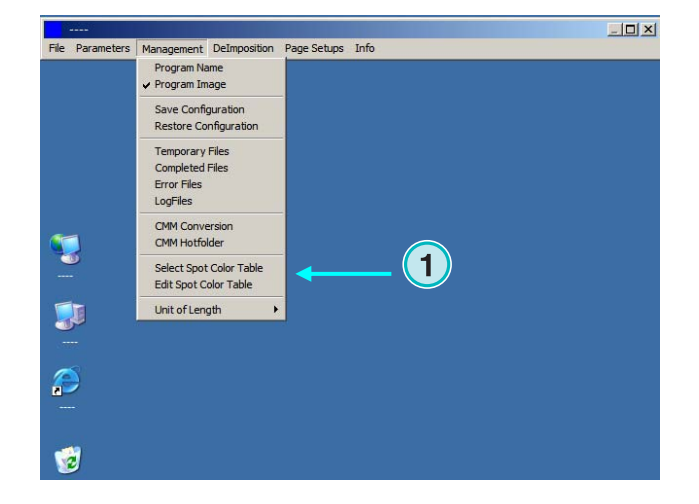

Välj "spot color table" här **(2)**. Standard "spot color tabell" heter "color.txt"

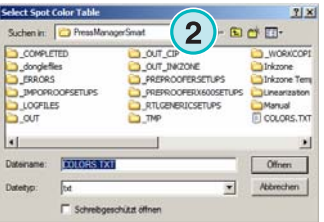

Välj från meny **(1)** "Edit spot color Tabel".

För att justera spot färg, välj den i**(3)** och ange nytt värde **(4)**. Klicka här**(5)** för att spara.

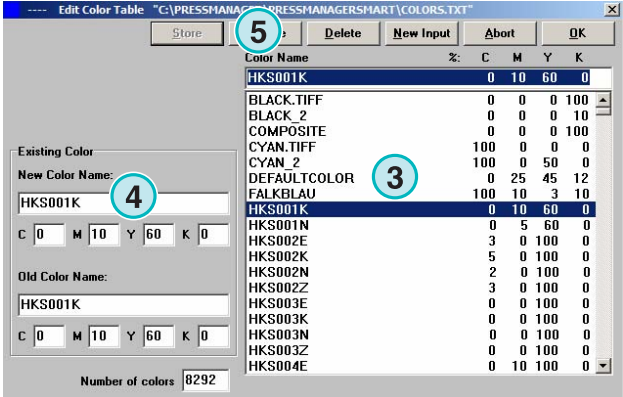

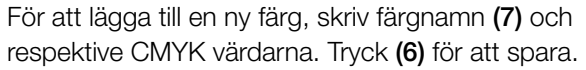

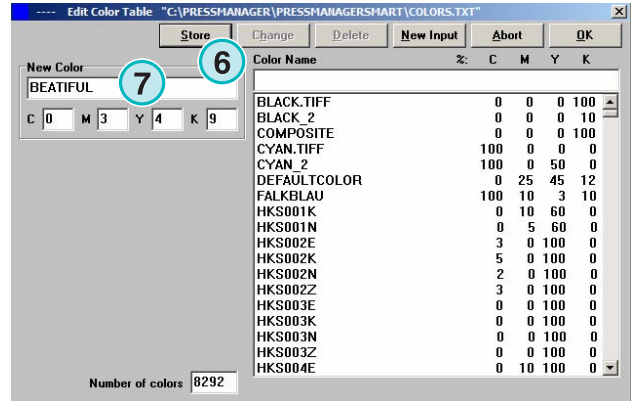

För att ta bort färg, välj den och tryck på knapp **(8)**.

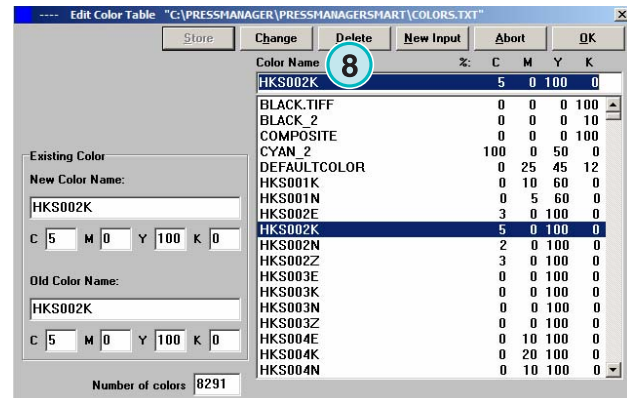

#### **5.6.7 Val av måttenhet**

Måttenheten **(1)** kan vara metrisk eller tum.

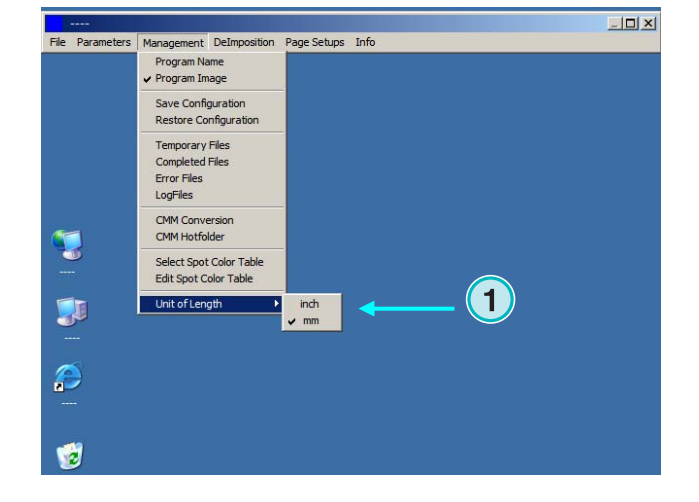

### **5.6.8 "Page setups" till Skrivare**

Välj från meny **(1)** "page setups" som tillhör skrivaren och stöds av Di-plot mjukvara.

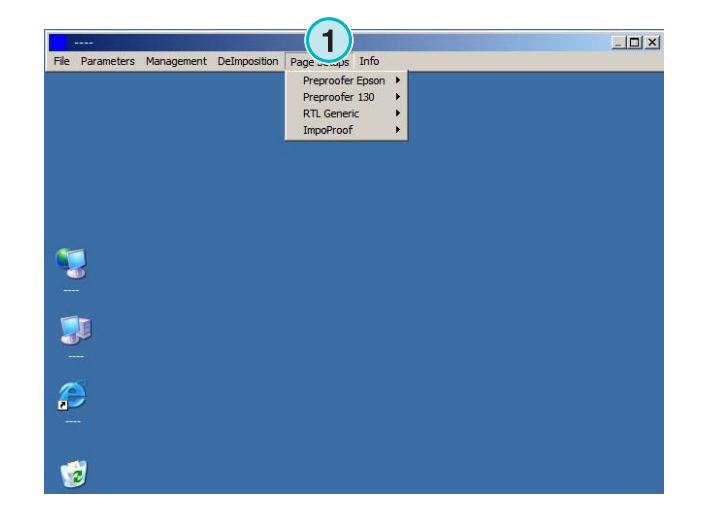